# Oracle® Banking Credit Facilities Process Management Collateral Liquidation User Guide

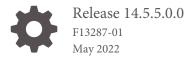

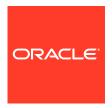

Oracle Banking Credit Facilities Process Management User Guide

Oracle Financial Services Software Limited Oracle Park Off Western Express Highway Goregaon (East) Mumbai, Maharashtra 400 063 India

Worldwide Inquiries: Phone: +91 22 6718 3000 Fax: +91 22 6718 3001 www.oracle.com/financialservices/

Copyright © 2007, 2022, Oracle and/or its affiliates. All rights reserved.

Oracle and Java are registered trademarks of Oracle and/or its affiliates. Other names may be trademarks of their respective owners. U.S. GOVERNMENT END USERS: Oracle programs, including any operating system, integrated software, any programs installed on the hard-ware, and/or documentation, delivered to U.S. Government end users are "commercial computer software" pursuant to the applicable Federal Acquisition Regulation and agency-specific supplemental regulations. As such, use, duplication, disclosure, modification, and adaptation of the programs, including any operating system, integrated software, any programs installed on the hardware, and/or documentation, shall be subject to license terms and license restrictions applicable to the programs. No other rights are granted to the U.S. Government.

This software or hardware is developed for general use in a variety of information management applications. It is not developed or intended for use in any inherently dangerous applications, including applications that may create a risk of personal injury. If you use this software or hardware in dangerous applications, then you shall be responsible to take all appropriate failsafe, backup, redundancy, and other measures to ensure its safe use. Oracle Corporation and its affiliates disclaim any liability for any damages caused by use of this software or hardware in dangerous applications.

This software and related documentation are provided under a license agreement containing restrictions on use and disclosure and are pro-tected by intellectual property laws. Except as expressly permitted in your license agreement or allowed by law, you may not use, copy, repro-duce, translate, broadcast, modify, license, transmit, distribute, exhibit, perform, publish or display any part, in any form, or by any means. Reverse engineering, disassembly, or decompilation of this software, unless required by law for interoperability, is prohibited.

The information contained herein is subject to change without notice and is not warranted to be error-free. If you find any errors, please report them to us in writing.

This software or hardware and documentation may provide access to or information on content, products and services from third parties. Oracle Corporation and its affiliates are not responsible for and expressly disclaim all warranties of any kind with respect to third-party content, products, and services. Oracle Corporation and its affiliates will not be responsible for any loss, costs, or damages incurred due to your access to or use of third-party content, products, or services.

# Contents

| Preface                           |     |
|-----------------------------------|-----|
| About this Guide                  | 1-: |
| Audience                          | 1-3 |
| Introduction                      |     |
| About Collateral Liquidation      | 2-: |
| Collateral Liquidation Initiation |     |
| Collateral Liquidation Initiation | 3-2 |
| Collateral Details                | 3-2 |
| Commodity                         | 3-2 |
| Seniority                         | 3-  |
| Linked Transaction                | 3-  |
| Liquidation Details               | 3-  |
| Comments                          | 3-8 |
| Notice to Customer and RM         |     |
| Notice to Customer and RM         | 4-1 |
| Collateral details                | 4-1 |
| Draft Generation                  | 4-2 |
| Comments                          | 4-4 |
| External Valuation                |     |
| External Valuation                | 5-2 |
| Collateral details                | 5-2 |
| Commodity                         | 5-2 |
| Comments                          | 5-! |

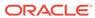

#### 6 **Base Price Fixation** Base Price Fixation 6-1 Collateral Details 6-1 Commodity 6-2 Liquidation History 6-3 6-3 Base Price Fixation 6-5 Comments 7 **Base Price Review** Base Price Review 7-1 8 Base Price Approval 8-1 Base Price Approval 9 **Bid Publication Bid Publication** 9-1 Bid Publication - Draft Generation 9-1 Bid Publication - Comments 9-2 10 **Bid Capture** 10-1 **Bid Capture** Bid Capture - Collateral Details 10-1 Bid Capture - Buyer Recommendation 10-2 Bid Capture - Comments 10-3 11 **Buyer Recommendation Buyer Recommendation** 11-1 Collateral Details 11-1 Commodity 11-2 **Buyer Recommendation** 11-3 **Buyer Details** 11-3 Comments 11-4

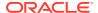

#### 12 **Buyer Approval Buyer Approval** 12-1 **Buyer Confirmation** 13 **Buyer Confirmation** 13-1 Collateral Details 13-1 13-2 Commodity **Draft Generation** 13-3 Comments 13-4 14 **Document Retrieval** 14-1 Document Retrieval Collateral Summary 14-1 **Document Retrieval** 14-3 Comments 14-4 15 Asset Transfer to Buyer Asset Transfer to Buyer 15-1 Collateral Details 15-1 **Buyer Details** 15-2 Transfer Details 15-3 Comments 15-4 16 Assignment of Settlement Account Assignment of Settlement Account 16-1 Collateral Details 16-1 **Buyer Details** 16-2 Settlement Details 16-3 16-4 Comments 17 Fund Allocation and Liquidation Fund Allocation and Liquidation 17-1 Collateral Details 17-1 Linked Transaction 17-2 17-3 Comments

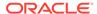

## 18 Await for Collateral Release

| Await for Collateral Release | 18-1 |
|------------------------------|------|
| Collateral Details           | 18-1 |
| Draft Generation             | 18-2 |
| Document Deregistration      | 18-4 |
| Comments                     | 18-5 |

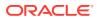

## List of Figures

| 2-1  | Collateral Liquidation - Process Flow Diagram      | 2-3 |  |
|------|----------------------------------------------------|-----|--|
| 3-1  | Liquidation Initiation                             | 3-1 |  |
| 3-2  | Initiation - Collateral Details                    |     |  |
| 3-3  | Initiation - Commodity                             |     |  |
| 3-4  | Initiation - Commodity                             | 3-3 |  |
| 3-5  | Initiation - Seniroity                             | 3-5 |  |
| 3-6  | Initiation - Linked Transaction                    | 3-6 |  |
| 3-7  | Linked Transaction                                 | 3-6 |  |
| 3-8  | Initiation - Liquidation Details                   | 3-7 |  |
| 3-9  | Initiation - Comments                              | 3-8 |  |
| 3-10 | Initiation - Checklist                             | 3-9 |  |
| 4-1  | Free Tasks                                         | 4-1 |  |
| 4-2  | Notice to Customer and RM - Collateral details     | 4-2 |  |
| 4-3  | Draft Generation                                   | 4-2 |  |
| 4-4  | Draft Generation Details                           | 4-3 |  |
| 4-5  | Draft Generation - Completed                       | 4-4 |  |
| 4-6  | Notice to Customer and RM - Comments               | 4-4 |  |
| 4-7  | Notice to Customer and RM - Checklist              | 4-5 |  |
| 5-1  | Free Tasks                                         | 5-1 |  |
| 5-2  | External Valuation - Collateral details            | 5-2 |  |
| 5-3  | External Valuation - Commodity                     | 5-2 |  |
| 5-4  | External Valuation -Configure - Commodity          | 5-3 |  |
| 5-5  | External Valuation - Configure - Valuation         | 5-3 |  |
| 5-6  | External Valuation Details                         | 5-4 |  |
| 5-7  | External Valuation Details - Configure - Valuation | 5-5 |  |
| 5-8  | Questionnaire Evaluation                           | 5-5 |  |
| 5-9  | External Valuation - Comments                      | 5-6 |  |
| 5-10 | External Valuation - Checklist                     | 5-6 |  |
| 6-1  | Free Tasks                                         | 6-1 |  |
| 6-2  | Base Price Fixation - Collateral Details           | 6-2 |  |
| 6-3  | Base Price Fixation - Commodity                    | 6-2 |  |
| 6-4  | Base Price Fixation- Liquidation History           | 6-3 |  |
| 6-5  | Base Price Fixation - Base Price Fixation          | 6-4 |  |
| 6-6  | Charge Details                                     | 6-4 |  |
| 6-7  | Base Price Fixation - Base Price Fixation          | 6-5 |  |

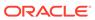

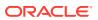

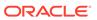

| 18-7 | Await for Collateral Release - Document De-registration | 18-5 |
|------|---------------------------------------------------------|------|
| 18-8 | Await for Collateral Release - Comments                 | 18-6 |
| 18-9 | Await for Collateral Release - Checklist                | 18-6 |

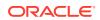

#### List of Tables

| 3-1  | Commodity - Commodity Details - Field Description                 | 3-4  |
|------|-------------------------------------------------------------------|------|
| 3-2  | Commodity - Storage Details - Field Description                   | 3-4  |
| 3-3  | Initiation - Linked Transaction Details                           | 3-6  |
| 3-4  | Initiation - Liquidation Details                                  | 3-8  |
| 4-1  | Draft Generation Details - Field Description                      | 4-3  |
| 5-1  | External Valuation Details                                        | 5-4  |
| 6-1  | Base Price Fixation - Base Price Fixation - Charge Details        | 6-4  |
| 10-1 | Bid Capture - Buyer Recommendation                                | 10-3 |
| 10-2 | Bid Capture - Buyer Recommendation - Bid Detais                   | 10-3 |
| 11-1 | Buyer Recommendation - Buyer Details                              | 11-4 |
| 13-1 | Draft Generation Details - Field Description                      | 13-4 |
| 14-1 | Document Retrieval - Document Retrieval                           | 14-4 |
| 15-1 | Buyer Recommendation - Buyer Details                              | 15-3 |
| 15-2 | Asset Transfer to Buyer- Transfer Details                         | 15-4 |
| 16-1 | Assignment of Settlement Account- Settlement - Settlement Details | 16-4 |
| 17-1 | Fund Allocation and Liquidation - Linked Transaction              | 17-3 |
| 18-1 | Draft Generation Details - Field Description                      | 18-3 |
| 18-2 | Await for Collateral Release - Document De-registration           | 18-5 |

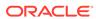

1

# **Preface**

## About this Guide

A brief introduction to the Collateral Liquidation User Guide.

This guide helps you get familiar with the Collateral Liquidation process in OBCFPM to liquidate the collaterals linked to non-performing accounts.

## **Audience**

Audience of Collateral Liquidation User Guide.

This guide is intended for the Credit Officers responsible for liquidating the Collaterals linked to facilities and settling non-performing accounts on behalf of customer.

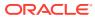

2

## Introduction

## **About Collateral Liquidation**

A brief introduction to the Collateral Liquidation process in OBCFPM.

As part of Credit Portfolio management, whenever the customer's liability account/contract is not performing well or overdue, the underlying collateral linked to the transaction accounts must be liquidated and the accounts must be settled. The various activities performed in the Collateral Liquidation process are:

- Capturing liquidation details
- Sending liquidation notice to the customer
- Valuating collateral
- Fixing collateral base price
- Bid publication and identifying buyer
- Settlement of non-performing account based on proceeds from buyer
- Field investigation
- Transfer of asset to the Buyer

The Collateral Liquidation process has the following stages handled by users authorized to perform the task under those stages.

- 1. Collateral Liquidation Initiation
- 2. Notice to Customer And RM
- 3. External Valuation
- 4. Base Price Fixation
- 5. Base Price Review
- 6. Base Price Approval
- Bid Publication
- 8. Bid Capture
- 9. Buyer Recommendation
- 10. Buyer Approval
- 11. Buyer Confirmation
- 12. Document Retrieval
- 13. Asset Transfer to Buyer
- 14. Assignment of Settlement Account
- 15. Fund Allocation and Liquidation

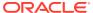

#### **16.** Await for Collateral Release

The flowchart illustrating the stages in Collateral Liquidation process is provided below for reference.

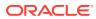

Figure 2-1 Collateral Liquidation - Process Flow Diagram

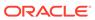

# **Collateral Liquidation Initiation**

## **Collateral Liquidation Initiation**

Detailed Information about the Collateral Liquidation Initiation stage in Collateral Liquidation process.

Collateral Liquidation process can be triggered from both the mid-office and back-office systems based on the performance of the account to which the collateral is linked. In case of back-office system, the system lists the task in the free task queue once the collateral liquidation task is initiated. The user must acquire and edit the task from the Free Tasks menu.

To initiate Liquidation Process in OBCFPM:

1. Navigate to **Collaterals > Liquidation** from the left menu.

The **Liquidation Initiation** screen is displayed.

Figure 3-1 Liquidation Initiation

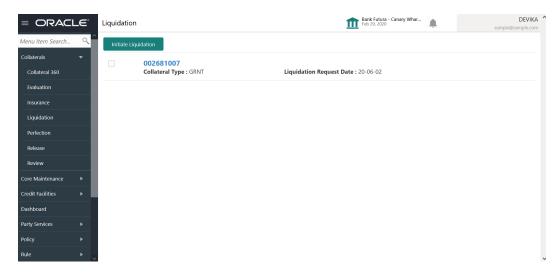

2. Select the required collateral and click **Initiate Liquidation**.

The Collateral Liquidation Initiation - Collateral Details screen is displayed.

#### Collateral Details

Detailed information about the Collateral Details data segment in Collateral Liquidation Initiation stage.

This data segment displays the collateral details captured as part of Collateral Evaluation / Perfection process. You cannot modify these details.

Figure 3-2 Initiation - Collateral Details

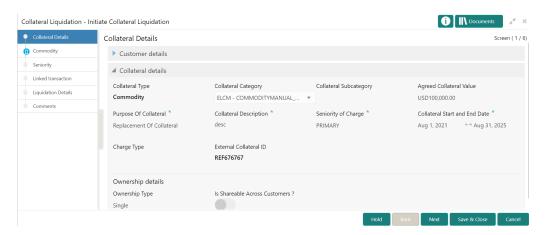

View the Collateral Details and click Next.

The Initiation - Account Receivables / Accounts Contracts / Aircraft / Bill Of Exchange / Bond / Cash Collaterals / Commercial Paper / Commodity / Corporate Deposits / Crop / Fund / Guarantee / Insurance / Inventory / Machine / Miscellaneous / Other Bank Deposits / PDC / Perishable / Precious Metals / Promissory Note / Property / Ship / Stock / Vehicle screen is displayed based on the selected collateral type.

#### Commodity

Detailed information about the Commodity data segment in Collateral Liquidation Initiation stage.

The system allows you to liquidate the collateral amount in partial or full. In this data segment, you can view the collateral specific details captured in Collateral Perfection or Collateral Review process and capture the collateral details for liquidation.

Upon clicking **Next** in the **Initiation - Collateral Details** screen, the collateral type data segment is displayed based on the collateral selected for liquidation. In this User Guide, Commodity type collateral is shown as example.

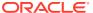

Figure 3-3 Initiation - Commodity

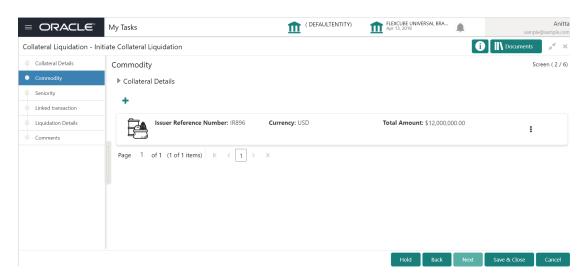

1. To update the collateral details, click the action icon in the collateral record and select the required option.

The Initiation - Configure - Account Receivables / Accounts Contracts / Aircraft / Bill Of Exchange / Bond / Cash Collaterals / Commercial Paper / Commodity / Corporate Deposits / Crop / Fund / Guarantee / Insurance / Inventory / Machine / Miscellaneous / Other Bank Deposits / PDC / Perishable / Precious Metals / Promissory Note / Property / Ship / Stock / Vehicle screen is displayed.

Figure 3-4 Initiation - Commodity

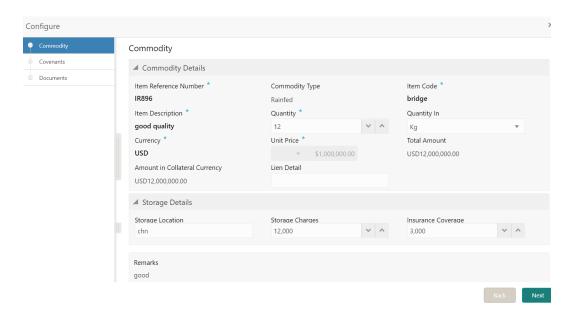

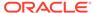

Note:

You can capture only the liquidation specific details in the above screen.

2. Capture the collateral details for liquidation.

For field level information, refer the following tables.

Table 3-1 Commodity - Commodity Details - Field Description

| Field                         | Description                                                                                                    |
|-------------------------------|----------------------------------------------------------------------------------------------------|
| Item Refernce<br>Number       | Collateral reference number provided at the time of collateral creation is displayed.                                                    |
| Commodity Type                | <b>Commodity Type</b> selected at the time of collateral creation in the Collateral Evaluation / Perfection process is displayed.        |
| Item code                     | Item code of the commodity is displayed.                                                                                                 |
| Quantity                      | Specify the <b>Quantity</b> of commodity for liquidation.                                                                                |
| Quantity In                   | Select the unit in which the commodity is measured from the drop down list.                                                              |
| Currency                      | The <b>Currency</b> in which the commodity price is captured.                                                                            |
| Unit price                    | The <b>Unit Price</b> of the commodity specified at the time of collateral creation is displayed.                                        |
| Total Amount                  | Total Amount is calculated by multiplying the <b>Unit Price</b> with the <b>Quantity</b> .                                               |
| Amount in Collateral Currency | If the commodity currency is different from the collateral currency, the total amount is converted to collateral currency and displayed. |
| Lien Detail                   | Capture the Lien Detail.                                                                                                    |

Table 3-2 Commodity - Storage Details - Field Description

| Field                 | Description                                                                                                    |
|-----------------------|----------------------------------------------------------------------------------------------------|
| Storage Location      | Storage Location captured at the time of collateral creation is displayed. You can modify this, if required.          |
| Storage Charges       | <b>Storage Charges</b> specified at the time of collateral creation is displayed. You can modify this, if required.   |
| Insurance<br>Coverage | Insurance Coverage value specified at the time of collateral creation is displayed. You can modify this, if required. |

3. Capture **Remarks** for the collateral liquidation and click **Next**.

The Initiation - Configure - Covenants screen is displayed.

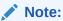

In this User Guide, only collateral liquidation details are provided. For information on adding Covenants and Documents, refer Collateral Evaluation or Collateral Perfection User guide.

- 4. Click **Next** and navigate to **Documents** menu.
- 5. Upload or manage documents, if required.

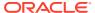

#### 6. Click Submit

The **Configuration** screen is closed.

After capturing collateral details for liquidation, click Next in the Initiation - Commodity screen.

The **Initiation - Seniority** screen is displayed.

#### **Seniority**

Detailed information about the Seniority data segment in Collateral Liquidation Initiation stage.

The Seniority data segment displays the collateral's seniority of charge details. If the bank's charge on collateral is second or third charge, all the pervious charge details is also displayed.

Upon clicking **Next** in the **Initiation - Commodity** screen, the Seniority data segment is displayed.

Figure 3-5 Initiation - Seniroity

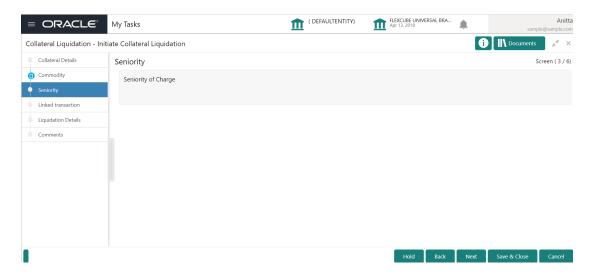

View the Seniroity details and click Next.

The Initiation - Linked Transaction screen is displayed.

#### **Linked Transaction**

Detailed information about the Linked Transaction data segment in Collateral Liquidation Initiation stage.

The Linked Transaction data segment displays all the transactions linked to the collateral along with its status. This information is fetched from the back-office system.

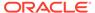

Figure 3-6 Initiation - Linked Transaction

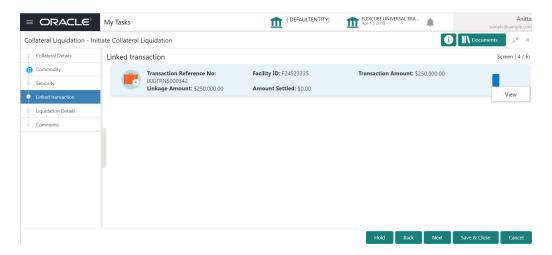

1. To view the detailed information about the transaction, click the action icon in the transaction record and select **View.** 

The **Linked Transaction** screen is displayed.

Figure 3-7 Linked Transaction

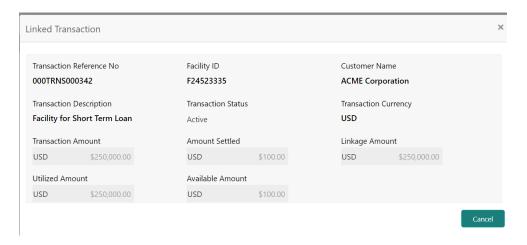

For information on fields in the **Initiation - Linked Transaction Details** screen, refer the below table.

Table 3-3 Initiation - Linked Transaction Details

| Fields/ Icons            | Description                                                                             |
|--------------------------|-----------------------------------------------------------------------------------------|
| Transaction Reference No | Displays the <b>Transaction Reference Number</b> that is associated with the collateral |
| Facility Id              | Displays the Facility ID that is associated with the transaction                        |
| Customer Name            | Displays the <b>Customer name</b> for whom the transaction is created                   |

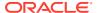

Table 3-3 (Cont.) Initiation - Linked Transaction Details

| Fields/ Icons              | Description                                                                         |
|----------------------------|-------------------------------------------------------------------------------------|
| Transaction<br>Description | Displays the detailed description about the transaction                             |
| Transaction Status         | Displays the current status of the transaction                                      |
| Transaction Currency       | Displays the transaction currency                                                   |
| Transaction Amount         | Displays the value of the transaction                                               |
| Amount Settled             | Displays the total amount settled so far for the transaction                        |
| Linkage Amount             | Displays the collateral amount that is linked with the transaction                  |
| Utilized Amount            | Displays the amount that is utilized against the collateral                         |
| Available Amount           | Displays the collateral amount that is available for linkage against the collateral |

- To exit the Linked Transaction screen, click Cancel.
- After viewing the linked transaction details, click Next in the Initiation Linked Transaction screen.

The **Initiation - Liquidation Details** screen is displayed.

## **Liquidation Details**

Detailed information about the Liquidation Details data segment in Collateral Liquidation Initiation stage.

The Liquidation Details data segment allows you to capture all the attributes pertaining to the Collateral Liquidation. Upon clicking **Next** in the **Initiation - Linked Transaction** screen, the Liquidation Details data segment is displayed.

Figure 3-8 Initiation - Liquidation Details

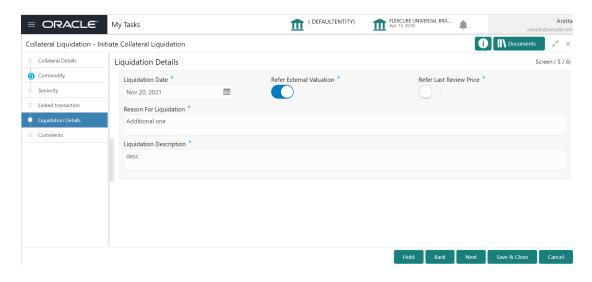

Specify the liquidation details.

For information on fields in the **Initiation - Liquidation Details** screen, refer the below table.

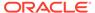

Table 3-4 Initiation - Liquidation Details

| Fields/ Icons              | Description                                                                              |
|----------------------------|------------------------------------------------------------------------------------------|
| Liquidation Date           | Select a date on which the liquidation request is captured.                              |
| Refer External Valuation   | Enable this flag, if Extenal valuation is to be done for the Collateral.                 |
| Refer Last Review Price    | Enable this flag, if the Last Valuation has to be referred instead of a fresh valuation. |
| Reason for<br>Liquidation  | Specify the reason for liquidating the collateral.                                       |
| Liquidation<br>Description | Provide a brief description for the liquidation.                                         |

2. After capturing the liquidation details, click **Next**.

The **Initiation - Comments** screen is displayed.

#### Comments

Detailed information about the Comments data segment in Collateral Liquidation Initiation stage.

This data segment allows you to capture overall comments for the Collateral Liquidation Initiation stage. Capturing comments helps the user of next stage to better understand the application. Upon clicking **Next** in the **Initiation - Liquidation Details** screen, the Comments data segment is displayed.

Figure 3-9 Initiation - Comments

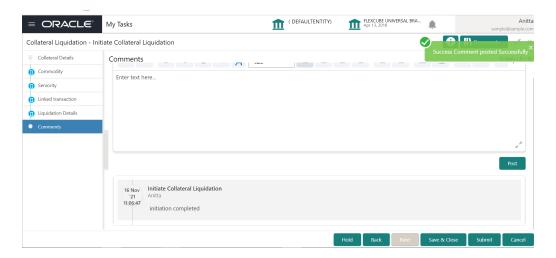

- **1.** Type the comments for the Initiation stage in the **Comments** text box.
- 2. Click Post. Comments are posted below the Comments text box.
- 3. To submit the initiation task, click Submit.

The **Checklist** window is displayed.

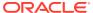

Figure 3-10 Initiation - Checklist

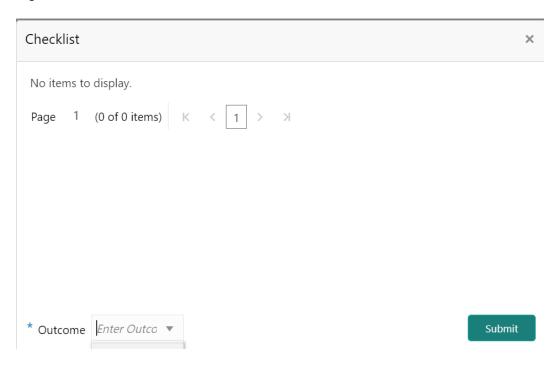

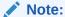

In the above window, checklist for the stage appears if it is configured in the Business Process Maintenance. You have to manually verify the checklist and enable the corresponding check box.

4. Select the Outcome as Proceed and click Submit.

The application is moved to the next stage.

4

## Notice to Customer and RM

#### Notice to Customer and RM

Detailed Information about the Notice to Customer and RM stage in Collateral Liquidation process.

When the Bank decides on liquidating collateral and post the Liquidation request is registered, a Notice stating that the Collateral will be liquidated and the proceeds will be used to settle the accounts must be sent to the Customer and his RM. In the Notice to Customer and RM stage, the Liquidation notice is generated and sent to the customer's preferred communication medium.

#### Collateral details

Detailed information about the Collateral Details data segment in the Notice to Customer and RM stage.

This data segment displays the collateral details captured as part of Collateral Evaluation / Perfection process. You cannot modify these details.

 To acquire the Notice to Customer and RM task, navigate to Tasks > Free Tasks from the left menu.

The **Free Tasks** screen is displayed.

FLEXCUBE UNIVERSAL BRA.. Apr 13, 2018 ■ ORACLE® APP213196569 Acquire & E... Notice To Customer And RM Credit Facilities Acquire & E... Collateral Liquidation APP213196569 APP213196569 External Valuation Acquire & E.. Enrichment Acquire & E... APP213196571 APP213196571 21-11-15 APP12312323 Acquire & E... Collateral Perfection APP12312323 Initiation Low 20-02-15 Acquire & E... Collateral Perfection APP213196570 APP213196570 APP213166538 21-11-04 Acquire & E. Collateral Evaluation APP213166538 Acquire & E... Collateral Perfection APP213166533 APP213166533 Enrichment 18-04-13 Acquire & E., Collateral Perfection APP213156526 APP213156526 Manual Retry 21-11-04 Acquire & E... Collateral Perfection APP213156519 APP213156519 Enrichment Acquire & E. Collateral Perfection APP213156517 APP213156517 Manual Retry Acquire & E... Low Collateral Perfection APP213156516 APP213156516 Acquire & E. Collateral Insurance APP213146490 APP213146490 21-11-10 1 of 851 (1 - 20 of 17001 items) K < 1 2 3 4 5 .... 851 > X

Figure 4-1 Free Tasks

2. Click Acquire & Edit in the required Notice to Customer and RM task.

The **Notice to Customer and RM - Collateral details** screen is displayed.

Figure 4-2 Notice to Customer and RM - Collateral details

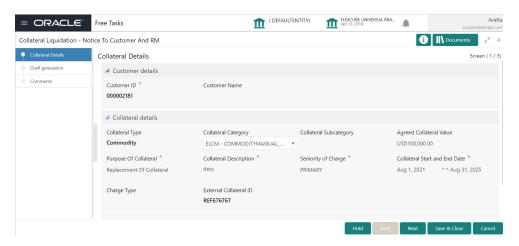

3. View the Collateral detials and click Next.

The Notice to Customer and RM - Draft generation screen is displayed.

#### **Draft Generation**

Detailed information about the Draft Generation data segment in the Notice to Customer and RM stage.

This data segment allows you to generate draft liquidation document and send it to Customer and RM for necessary action.

Upon clicking **Next** in the **Notice to Customer and RM - Collateral Details** screen, the Draft Generation data segment is displayed.

Figure 4-3 Draft Generation

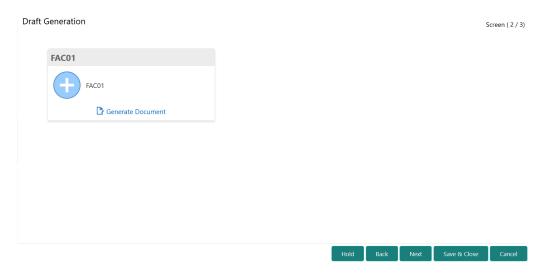

1. Click Generate Document.

The **Draft Generation Details** window is displayed.

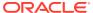

Figure 4-4 Draft Generation Details

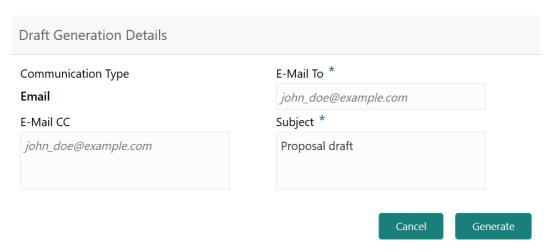

2. Specify all the details in the **Draft Generation Details** window.

For field level information, refer the below table.

Table 4-1 Draft Generation Details - Field Description

| Field              | Description                                                                                                    |
|--------------------|----------------------------------------------------------------------------------------------------|
| Communication Type | By default, the <b>Communication Type</b> is displayed as Email. You cannot change the <b>Communication Type</b> in this screen. |
| E-Mail To          | Specify the E-mail address to which the draft document has to be sent.                                                           |
| E-Mail CC          | Specify the E-mail address which has to be in CC of draft communication mail.                                                    |
| Subject            | Specify the mail <b>Subject</b> .                                                                                                |
| Generate           | Click this to send the draft document to the mail ID mentioned in <b>E-Mail To</b> field.                                        |
| Cancel             | Click this to exit the <b>Draft Generation Details</b> window without saving the provided information.                           |

Once the draft document is successfully sent to the mentioned mail ID, the **Generated Documents** is displayed in the **Draft Generation** screen as shown below.

Figure 4-5 Draft Generation - Completed

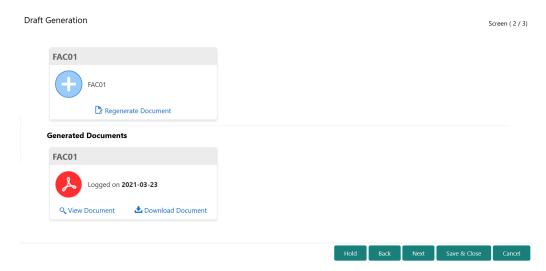

- 3. To view the generated draft document, click View Document.
- 4. To download the generated draft document, click **Download Document**.
- 5. After performing necessary actions in the **Draft Generation** screen, click **Next**.

#### **Comments**

Detailed information about the Comments data segment in Notice to Customer and RM stage.

This data segment allows you to capture overall comments for the Notice to Customer and RM stage. Capturing comments helps the user of next stage to better understand the application.

Upon clicking **Next** in the **Notice to Customer and RM - Draft generation** screen, the Comments data segment is displayed.

Figure 4-6 Notice to Customer and RM - Comments

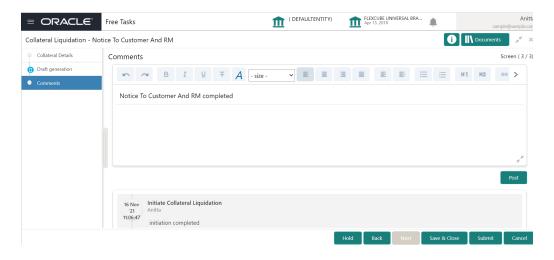

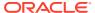

- 1. Type the comments for the Notice to Customer and RM stage in the **Comments** text box.
- 2. Click **Post**. Comments are posted below the Comments text box.
- 3. To submit the Notice to Customer and RM task, click **Submit**.

The Checklist window is displayed.

Figure 4-7 Notice to Customer and RM - Checklist

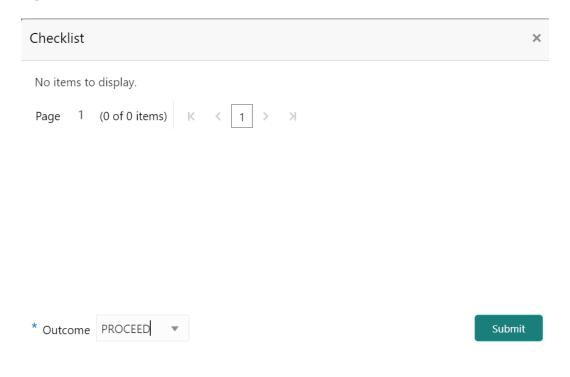

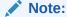

In the above window, checklist for the stage appears if it is configured in the Business Process Maintenance. You have to manually verify the checklist and enable the corresponding check box.

4. Select the Outcome as Proceed and click Submit.

The application is moved to the next stage.

5

## **External Valuation**

## **External Valuation**

Detailed Information about the External Valuation stage in Collateral Liquidation process.

When the Collateral Liquidation request is submitted, the Collateral must be valuated to ascertain the current value of the collateral. The External Valuation stage provides the facility to capture various valuation details for the collateral provided by the external agencies.

#### Collateral details

Detailed Information about the Collateral details data segment in External Valuation stage.

This data segment displays the collateral details captured as part of Collateral Evaluation / Perfection process. You cannot modify these details.

 To acquire the External Valuation task, navigate to Tasks > Free Tasks from the left menu.

The **Free Tasks** screen is displayed.

Figure 5-1 Free Tasks

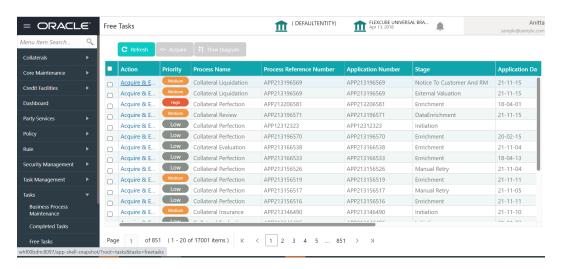

2. Click **Acquire & Edit** in the required External Valuation task.

The External Valuation - Collateral details screen is displayed.

Figure 5-2 External Valuation - Collateral details

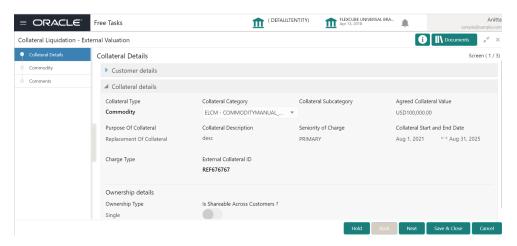

3. View the Collateral Details and Click Next.

The External Valuation - Commodity screen is displayed.

#### **Commodity**

Detailed Information about the Commodity data segment in External Valuation stage.

This data segment allows you to view the collateral specific details and add the External Valuation details for the selected collateral. Upon clicking **Next** in the **External Valuation - Collateral Details** screen, the Commodity data segment is displayed.

Figure 5-3 External Valuation - Commodity

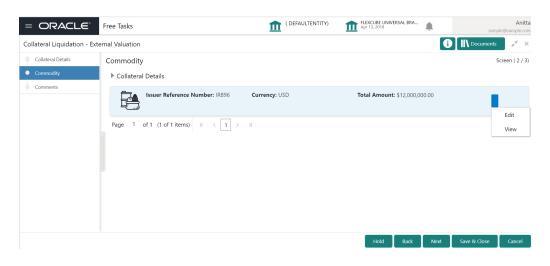

Note:

In this topic, only procedure to add external valuation details is provided. For other field level information, refer Collateral Perfection User Guide.

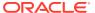

 To capture the External Valuation details, click the action icon in the collateral record and select Edit.

The External Valuation - Configure - Commodity screen is displayed.

Figure 5-4 External Valuation -Configure - Commodity

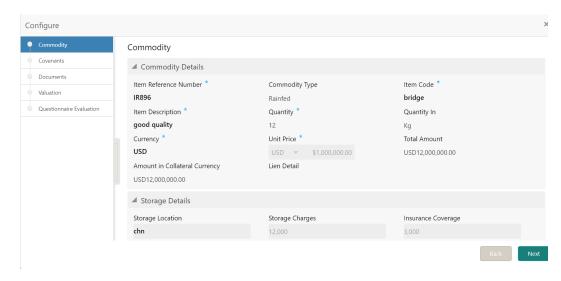

2. Click **Next** and navigate to the Valuation menu.

The External Valuation - Configure - Valuation screen is displayed.

Figure 5-5 External Valuation - Configure - Valuation

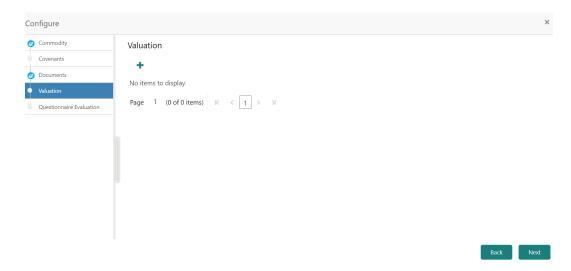

3. Click + Add icon in the in the External Valuation - Configure - Valuation screen.

The External Valuation Details screen is displayed.

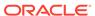

Figure 5-6 External Valuation Details

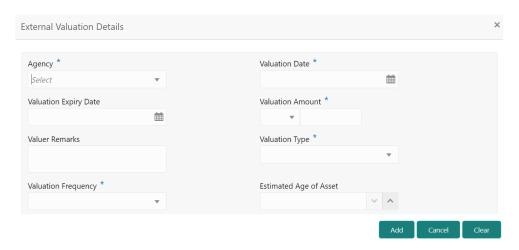

4. Specify the **External Valuation Details** by referring the below table.

**Table 5-1 External Valuation Details** 

| Field                  | Description                                                                                                  |
|------------------------|----------------------------------------------------------------------------------------------------|
| Agency                 | Select the <b>Agency</b> which performed external valuation from the drop down list.                         |
| Valuation Date         | specify the date on which the external valuation is performed.                                               |
| Valuation Expiry Date  | specify the date till which the external valuation is valid.                                                 |
| Valuation<br>Amount    | Select the currency in which the collateral is valuated and specify the collateral <b>Valuation Amount</b> . |
| Valuer Remarks         | Specify the Valuer Remarks.                                                                                  |
| Valuation Type         | Select the Valuation Type from the drop down list.                                                           |
| Valuation<br>Frequency | Select the Valuation Frequency from the drop down list.                                                      |
| Estimated Age of Asset | Specify the Estimated Age of Asset.                                                                          |

#### 5. Click Add.

The External Valuation Details are added and displayed as shown below.

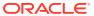

Figure 5-7 External Valuation Details - Configure - Valuation

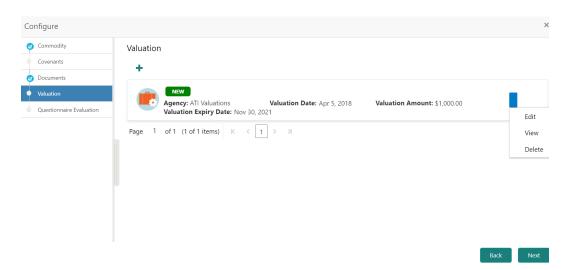

- **6.** To **View, Edit** or **Delete** the external valuation detail, click the action icon in the corresponding record and select the required option.
- 7. After adding the external valuation details, click **Next.**

The External Valuation - Questionnaire Evaluation screen is displayed.

Figure 5-8 Questionnaire Evaluation

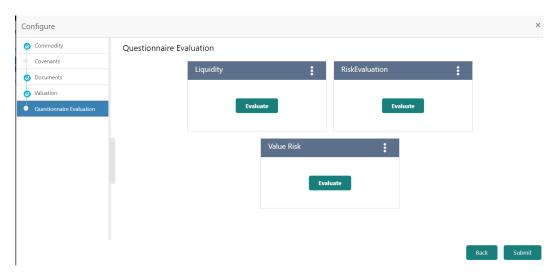

8. Click Submit.

The valuation details are added and displayed in the **External Valuation - Commodity** screen.

9. To go to the next data segment, click **Next.** 

#### Comments

Detailed Information about the Comments data segment in External Valuation stage.

This data segment allows you to capture overall comments for the External Valuation stage. Capturing comments helps the user of next stage to better understand the application. Upon

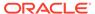

clicking **Next** in the **External Valuation - Collateral Type** (Commodity) screen, the **Comments** data segment is displayed.

Figure 5-9 External Valuation - Comments

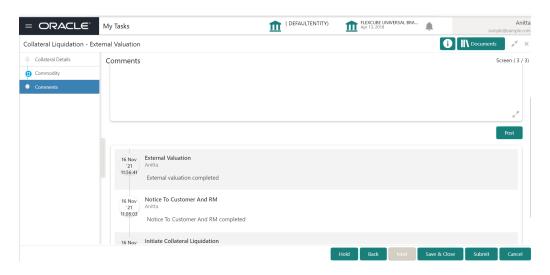

- 1. Type the comments for the External Valuation stage in the **Comments** text box.
- 2. Click **Post**. Comments are posted below the Comments text box.
- To submit the External Valuation task, click Submit.The Checklist window is displayed.

Figure 5-10 External Valuation - Checklist

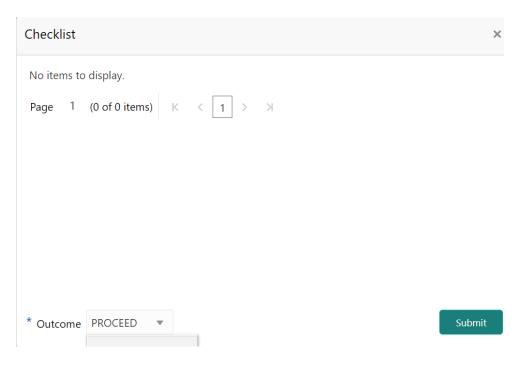

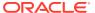

#### Note:

In the above window, checklist for the stage appears if it is configured in the Business Process Maintenance. You have to manually verify the checklist and enable the corresponding check box.

**4.** Select the required **Outcome**.

The options available are:

- Proceed
- Additional Info
- 5. Click Submit.

If the **Outcome** is selected as **Proceed**, the application is moved to the next stage on clicking **Submit.** 

If the **Outcome** is selected as **Additional Info**, the application is sent back to the previous stage on clicking **Submit**.

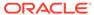

6

## **Base Price Fixation**

## **Base Price Fixation**

Detailed information about the Base Price Fixation stage in Collateral Liquidation process.

Base Price Fixation stage provides the option to define the Base Price for auctioning the collateral. The base price is fixed considering various charges along with the valuation of the collateral.

#### **Collateral Details**

Detailed information about the Collateral Details data segment in Base Price Fixation stage.

This data segment displays the collateral details captured as part of Collateral Evaluation / Perfection process. You cannot modify these details.

 To acquire the Base Price Fixation task, navigate to Tasks > Free Tasks from the left menu.

The Free Tasks is displayed.

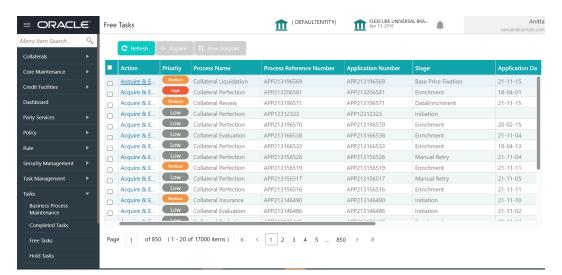

Figure 6-1 Free Tasks

2. Click Acquire & Edit in the required Base Price fixation task.

The Base Price Fixation - Collateral Details screen is displayed.

Figure 6-2 Base Price Fixation - Collateral Details

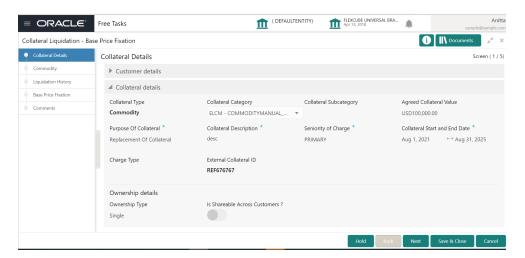

3. View the collateral details and click Next.

The Base Price Fixation - Commodity screen is displayed.

#### Commodity

Detailed information about the Commodity data segment in Base Price Fixation stage.

The collateral details provided at the time of collateral creation is displayed in this data segment. You can view detailed information about the collateral by clicking the action icon and selecting **View** option.

Upon clicking **Next** in the **Base Price Fixation - Collateral Details** screen, the Commodity data segment is displayed.

Figure 6-3 Base Price Fixation - Commodity

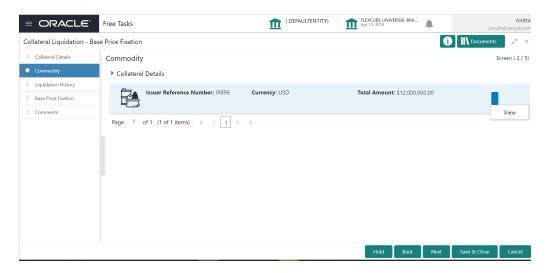

After viewing the collateral details, click Next.

The Base Price Fixation - Liquidation History screen is displayed.

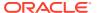

## **Liquidation History**

Detailed information about the Liquidation History data segment in Base Price Fixation stage.

This data segment displays liquidation history for the selected collateral, if any. Liquidation history helps you to determine how much collateral amount is already liquidated and set base price for current liquidation. Upon clicking **Next** in the **Base Price Fixation - Commodity** screen, the Liquidation History data segment is displayed.

Figure 6-4 Base Price Fixation- Liquidation History

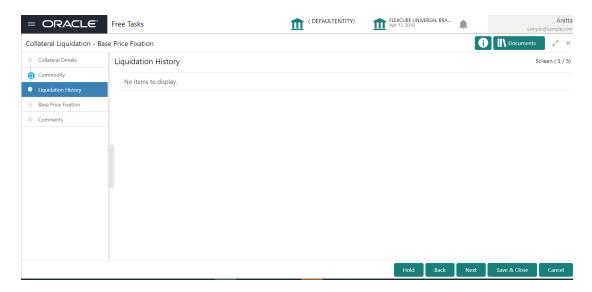

View the Liquidation History and click Next.

The Base Price Fixation- Base Price Fixation screen is displayed.

#### **Base Price Fixation**

Detailed information about the Base Price Fixation data segment in Base Price Fixation stage.

This data segment allows you to capture the base price details for the collateral. Upon clicking **Next** in the **Base Price Fixation - Liquidation History** screen, the Base Price Fixation data segment is displayed.

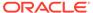

Figure 6-5 Base Price Fixation - Base Price Fixation

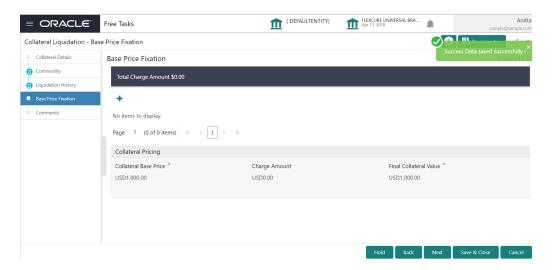

Click the + Add icon in the Base Price Fixation - Base Price Fixation screen.
 The Charge Details screen is displayed.

Figure 6-6 Charge Details

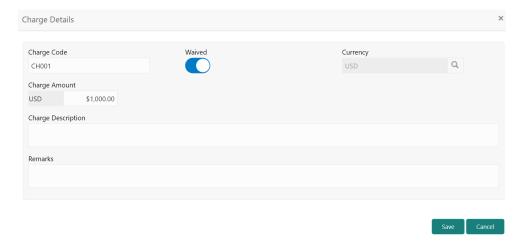

2. Specify the charge details by referring the below table.

Table 6-1 Base Price Fixation - Base Price Fixation - Charge Details

| Fields/ Icons         | Description                                                            |  |
|-----------------------|------------------------------------------------------------------------|--|
| Charge Code           | Specify a unique <b>Charge Code</b> for base price fixing.             |  |
| Waived                | Enable this flag, if waiver can be claimed for this charge.            |  |
| Currency              | Specify the <b>Currency</b> for the Charge Amount.                     |  |
| Charge Amount         | Specify the <b>Charge amount</b> to be associated with the base price. |  |
| Charge<br>Description | Provide a brief description for the charge to be added.                |  |
| Remarks               | Enter the Waiver <b>Remarks</b> in case the charge is waived.          |  |

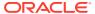

#### 3. Click Save.

The following details are displayed in the **Base Price Fixation - Base Price Fixation** screen.

- Collateral Base Price Collateral price without any charges
- Charge Amount Total charge added for the collateral
- Final Collateral Value Collateral value after adding the charges

Figure 6-7 Base Price Fixation - Base Price Fixation

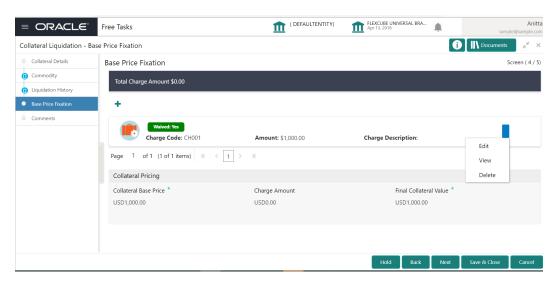

- **4.** To **Edit, View,** or **Delete** the base price details, click the action icon in the base price record and select the required option.
- 5. To go to the next data segment, click **Next.**

The Base Price Fixation - Comments screen is displayed.

#### **Comments**

Detailed information about the Comments data segment in Base Price Fixation stage.

This data segment allows you to capture overall comments for the Base Price Fixation stage. Capturing comments helps the user of next stage to better understand the application. Upon clicking **Next** in the **Base Price Fixation - Base Price Fixation** screen, the Comments data segment is displayed.

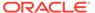

Figure 6-8 Base Price Fixation - Comments

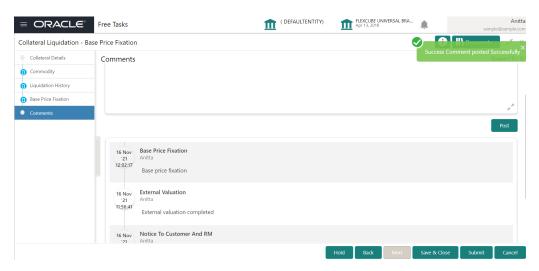

- **1.** Type the comments for the Base Price Fixation stage in the **Comments** text box.
- 2. Click Post.

Comments are posted below the Comments text box.

To submit the Base Price Fixation task, click Submit. The Checklist window is displayed.

Figure 6-9 Base Price Fixation - Checklist

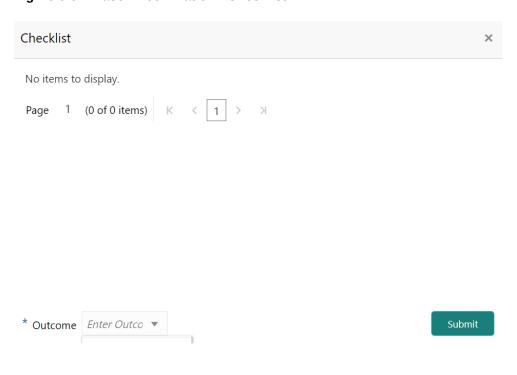

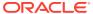

#### Note:

In the above window, checklist for the stage appears if it is configured in the Business Process Maintenance. You have to manually verify the checklist and enable the corresponding check box.

**4.** Select the required **Outcome**.

The options available are:

- Proceed
- Additional Info

.

#### 5. Click Submit.

If the **Outcome** is selected as **Proceed**, the application is moved to the next stage on clicking **Submit**.

If the **Outcome** is selected as **Additional Info**, the application is sent back to the previous stage on clicking **Submit.** 

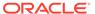

7

### **Base Price Review**

## **Base Price Review**

Detailed information about the Base Price Review stage in Collateral Liquidation process.

In this stage, the Credit Reviewer or the user authorized to edit the Base Price Review task must review the base price fixed for collateral in Base Price Fixation stage and capture their comments.

The data segments available in the Base Price Review stage are same as that of Base Price Fixation stage. For field level information, refer the **Base Price Fixation** topic.

To review the base price fixed for the collateral:

Navigate to Tasks > Free Tasks from the left menu.

The Free Tasks screen is displayed.

Figure 7-1 Free Tasks

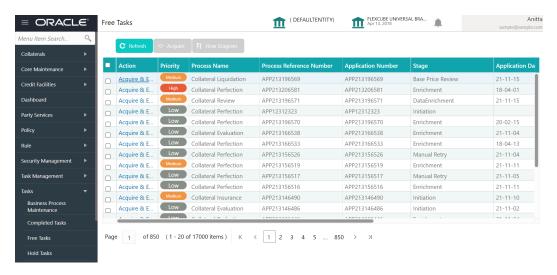

2. Acquire & Edit the required Base Price Review task.

The Base Price Review- Collateral Details screen is displayed.

Figure 7-2 Base Price Review - Collateral Details

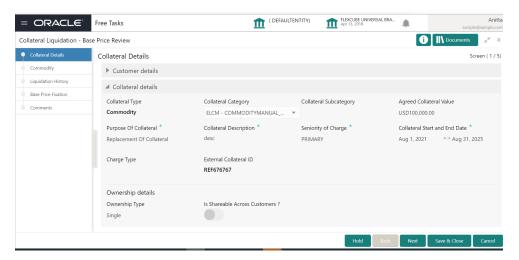

3. Click **Next** and navigate to the Base Price Fixation data segment.

Figure 7-3 Base Price Review - Base Price Fixation

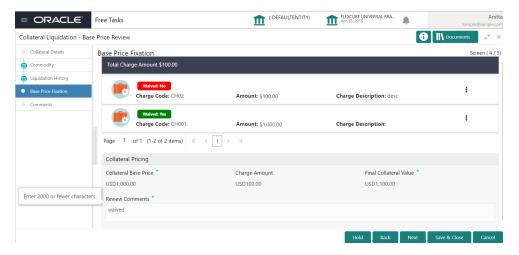

4. Capture the Review Comments and click Next.

The Base Price Review - Comments screen is displayed.

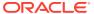

Figure 7-4 Base Price Review - Comments

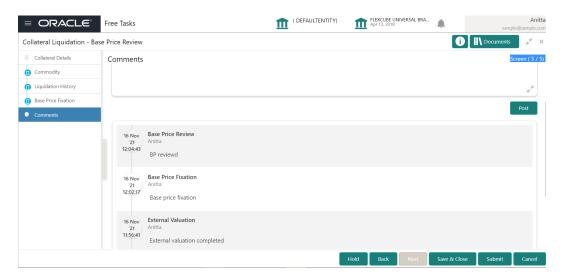

- **5.** Type the comments for the Base Price Review stage in the **Comments** text box.
- 6. Click Post.

Comments are posted below the Comments text box.

7. To submit the Base Price Review task, click **Submit**.

The **Checklist** window is displayed.

Figure 7-5 Base Price Review - Checklist

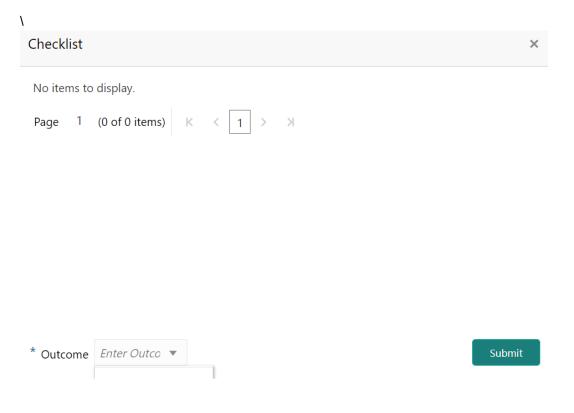

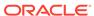

#### Note:

In the above window, checklist for the stage appears if it is configured in the Business Process Maintenance. You have to manually verify the checklist and enable the corresponding check box.

**8.** Select the required **Outcome**.

The options available are:

- Proceed
- Additional Info
- 9. Click Submit.

If the **Outcome** is selected as **Proceed**, the application is moved to the next stage on clicking **Submit.** 

If the **Outcome** is selected as **Additional Info**, the application is sent back to the previous stage on clicking **Submit.** 

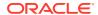

8

# **Base Price Approval**

# **Base Price Approval**

Detailed information about the Base Price Approval stage in Collateral Liquidation process.

In this stage, the Credit Approver or the user authorized to edit the Base Price Approval task must view the base price details and base price review comments added in previous stages and make decision to approve or reject the liquidation application.

The data segments available in the Base Price Approval stage are same as that of Base Price Fixation stage. For field level information, refer the **Base Price Fixation** topic.

To approve or reject the base price fixed for the collateral:

Navigate to Tasks > Free Tasks from the left menu.

The Free Tasks screen is displayed.

Figure 8-1 Free Tasks

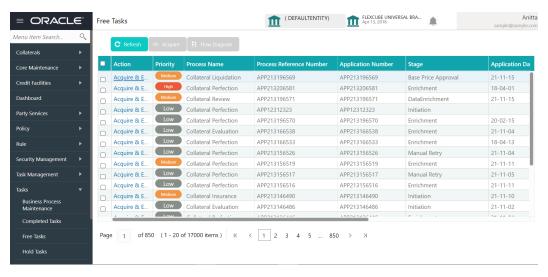

2. Acquire & Edit the required Base Price Approval task.

The Base Price Approval - Collateral Details page is displayed.

Figure 8-2 Base Price Approval- Collateral details

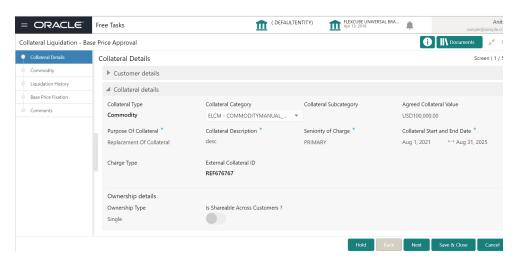

3. Click Next and navigate to Base Price Fixation data segment.

Figure 8-3 Base Price Approval - Base Price Fixation

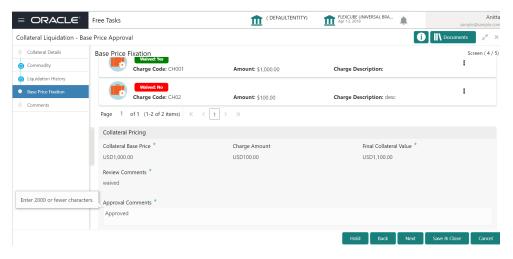

4. Capture the Approval Comments and click Next. .

The Base Price Approval - Comments screen is displayed.

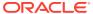

Figure 8-4 Base Price Approval - Comments

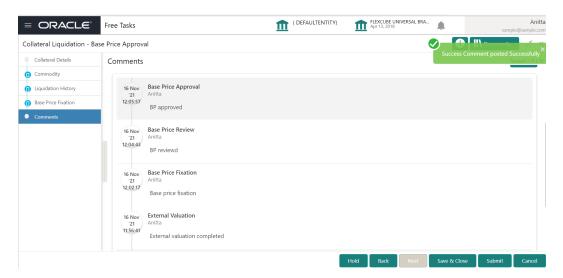

- 5. Type the comments for the Base Price Approval stage in the **Comments** text box.
- 6. Click Post.

Comments are posted below the Comments text box.

7. To submit the Base Price Approval task, click Submit.

The **Checklist** window is displayed.

Figure 8-5 Base Price Approval- Checklist

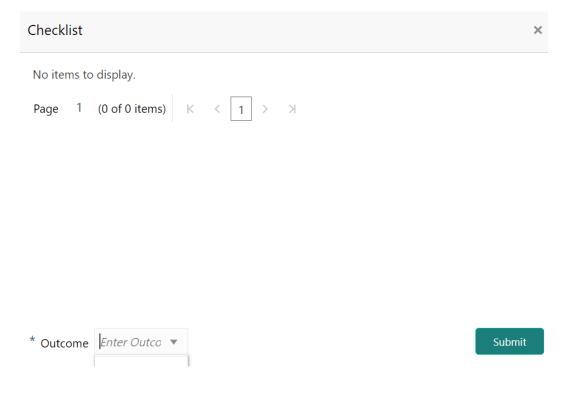

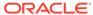

#### Note:

In the above window, checklist for the stage appears if it is configured in the Business Process Maintenance. You have to manually verify the checklist and enable the corresponding check box.

**8.** Select the required **Outcome**.

The options available are:

- Approve
- Reject
- 9. Click Submit.

If the **Outcome** is selected as **Approve**, the application is moved to the next stage.

If the **Outcome** is selected as **Reject**, the application is rejected and the liquidation process is completed.

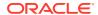

9

## **Bid Publication**

## **Bid Publication**

Detailed information about the Bid Publication stage in the Collateral Liquidation process.

In this stage, the Credit Officer or the user authorized to edit the Bid Publication task can download the bidding document containing collateral details, collateral base price, and bid terms and conditions for publishing. Bidding document is generated by the system based on the details captured in previous stages and stage configuration in Business Process Maintenance.

#### **Bid Publication - Draft Generation**

Procedure to generate draft bid document.

To acquire the Bid Publication task, navigate to Tasks > Free Tasks from the left menu.
 The Free Tasks page is displayed.

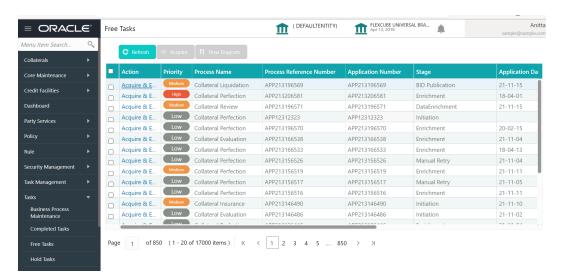

Figure 9-1 Free Tasks

2. Click Acquire & Edit in the required Bid Publication task.

The Bid Publication- Draft Generation screen is displayed.

Figure 9-2 Bid Publication - Draft Generation

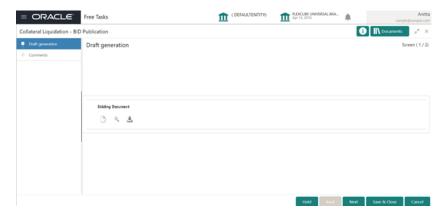

- 3. To download the draft bid document for publishing, click the download icon.
- 4. After downloading the document, click Next.

#### **Bid Publication - Comments**

Detailed information about the Comments data segment in Bid Publication stage.

This data segment allows you to capture overall comments for the Bid Publication stage. Capturing comments helps the user of next stage to better understand the application.

Upon clicking **Next** in the **Bid Publication - Draft Generation** screen, the Comments data segment is displayed.

Figure 9-3 Bid Publication - Comments

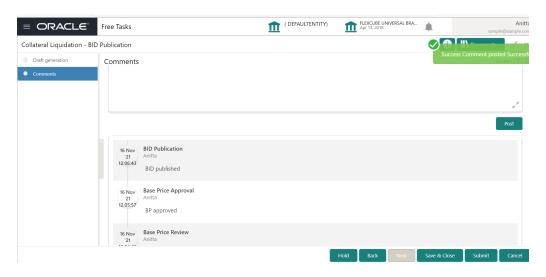

- 1. Type the comments for the Bid Publication stage in the **Comments** text box.
- 2. Click Post.

Comments are posted below the Comments text box.

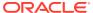

3. To submit the Bid Publication task, click **Submit**.

The Checklist window is displayed.

Figure 9-4 Bid Publication - Checklist

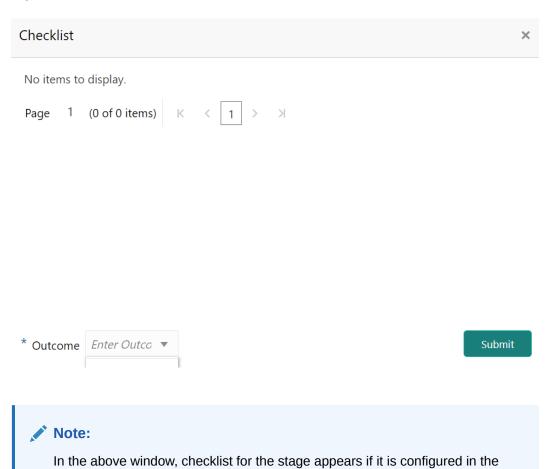

**4.** Select the Outcome as **Proceed** and click **Submit.** The application is moved to the next stage.

enable the corresponding check box.

Business Process Maintenance. You have to manually verify the checklist and

# Bid Capture

## **Bid Capture**

Detailed information about the Bid Capture stage of the Collateral Liquidation process.

In this stage, the Credit Officer or the user authorized to edit the Bid Capture task must capture the bidding details based on the Bid Document submitted by the buyers.

### Bid Capture - Collateral Details

Figure 10-1 Free Tasks

Detailed information about the Collateral Details data segment in Bid Capture stage.

This data segment displays the collateral details captured as part of Collateral Evaluation / Perfection process. You cannot modify these details.

To acquire the Bid Capture task, navigate to **Tasks > Free Tasks** from the left menu. The Bid Capture - Free Tasks screen is displayed.

( DEFAULTENTITY) FLEXCUBE UNIVERSAL BRA... Apr 13, 2018 = ORACLE Free Tasks

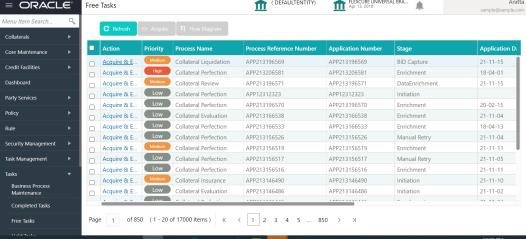

Acquire & Edit the required Bid Capture task.

The Bid Capture- Collateral Details page is displayed.

Figure 10-2 Bid Capture- Collateral details

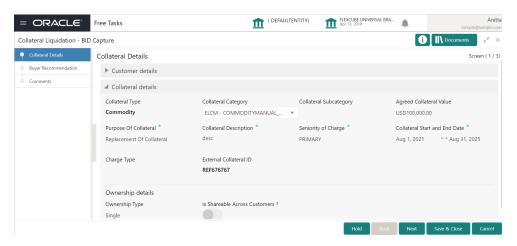

3. View the collateral details and click Next.

The Bid Capture - Buyer Recommendation screen is displayed.

#### Bid Capture - Buyer Recommendation

Procedure to capture buyer details.

This data segment allows to add the buyer details based on the bidding documents submitted by the potential buyer.

Upon clicking Next in the Bid Capture- Collateral details screen the Buyer Recommendation data segment is displayed.

Figure 10-3 Bid Capture - Buyer Recommendation

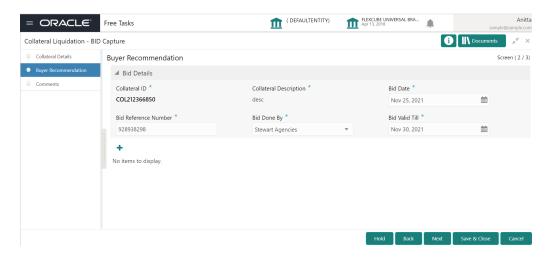

1. Specify the Bid Details by referring the below table.

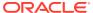

Table 10-1 Bid Capture - Buyer Recommendation

| Fields/ Icons          | Description                                                                      |  |
|------------------------|----------------------------------------------------------------------------------|--|
| Collateral ID          | Collateral ID of the selected collateral is displayed.                           |  |
| Collateral Description | Description provided for the collateral selected for liquidation is displayed.   |  |
| Bid Date               | Specify the bid start date.                                                      |  |
| Bid Reference Number   | Specify a reference number for the bid.                                          |  |
| Bid Done By            | Select the agency which conducts the bid from <b>Bid Done By</b> drop down list. |  |
| Bid Valid Till         | Specify the bid closing date in the <b>Bid Valid Till</b> field.                 |  |

2. Click the **add** icon in the Bid Capture - Buyer Recommendation screen.

Figure 10-4 Bid Capture - Buyer Recommendation - Bid Details

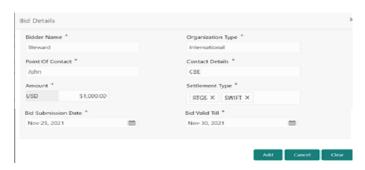

3. Specify all the details in the Bid Details screen by referring the below table.

Table 10-2 Bid Capture - Buyer Recommendation - Bid Detais

| Fields/ Icons          | Description                                                               |  |
|------------------------|---------------------------------------------------------------------------|--|
| Bidder Name            | Enter the Bidder Name.                                                    |  |
| Organization Type      | Enter the Organization Type.                                              |  |
| Point Of Contact       | Enter the <b>Point of Contact</b> in the Organization related to the bid. |  |
| Contact Details        | Enter the Organization contact details.                                   |  |
| Amount                 | Enter the Bid Amount.                                                     |  |
| Settlement Type        | Enter the bid settlement type.                                            |  |
| Bid Valid Till         | Select the date till the <b>bid is valid.</b>                             |  |
| Bid Submission<br>Date | Select the date on which the bid is submitted.                            |  |

4. To go to the next data segment, click **Next.** 

The Bid Capture - Comments screen is displayed

### **Bid Capture - Comments**

Detailed information about the comments data segment of the Bid Capture stage.

This data segment allows you to capture overall comments for the Bid Capture stage. Capturing comments helps the user of next stage to better understand the application.

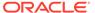

Upon clicking Next in the Bid Capture - Buyer Recommendation screen the Comments data segment is displayed.

Figure 10-5 Bid Capture - Comments

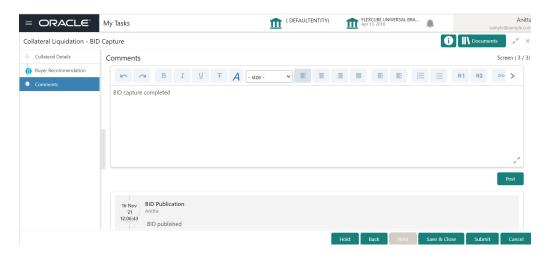

- 1. Type the comments for the Bid Capture stage in the **Comments** text box.
- 2. Click **Post**. Comments are posted below the Comments text box.
- To submit the Bid Capture stage task, click Submit.The Checklist window is displayed.

Figure 10-6 Bid Capture- Checklist

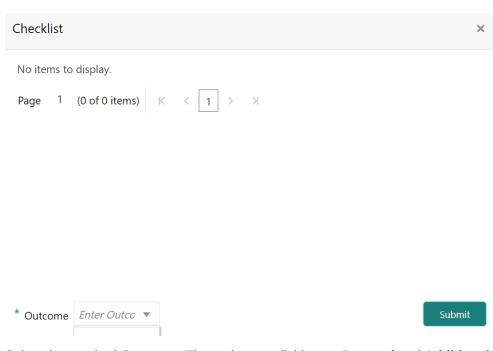

**4.** Select the required **Outcome**. The options available are: **Proceed** and **Additional Info**.

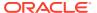

5. To submit the **BID Capture** task, click **Submit**.

If the **Outcome** is selected as **Proceed**, the application is moved to the next stage on clicking **Submit.** 

If the **Outcome** is selected as **Additional Info**, the application is sent back to the previous stage on clicking **Submit.** 

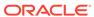

11

# **Buyer Recommendation**

## **Buyer Recommendation**

Detailed information about the Buyer Recommendation stage in the Collateral Liquidation process.

In this stage, the Credit Officer or the user authorized to edit the Buyer Recommendation task must capture the buyer details after checking the bid documents submitted by all the parties and determining the potential buyer with higher bid value.

#### Collateral Details

Detailed information about the Collateral Details data segment in Buyer Recommendation stage.

This data segment displays the collateral details captured as part of Collateral Evaluation / Perfection process. You cannot modify these details.

 To acquire the Buyer Recommendation task, navigate to Tasks > Free Tasks from the left menu.

The Buyer Recommendation - Free Tasks screen is displayed.

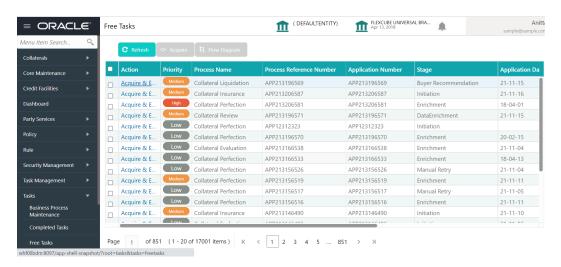

Figure 11-1 Free Tasks

2. Click Acquire & Edit in the required Buyer Recommendation task.

The **Buyer Recommendation - Collateral Details** page is displayed.

Figure 11-2 Buyer Recommendation - Collateral details

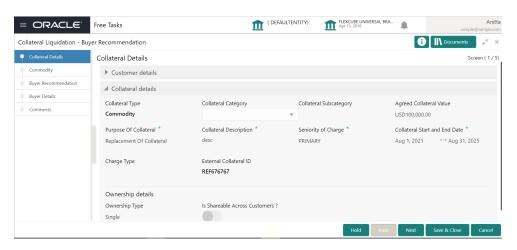

3. View the collateral details and click Next.

The Buyer Recommendation- Commodity screen is displayed.

#### Commodity

Detailed information about the Commodity data segment in Buyer Recommendation stage.

The collateral details provided at the time of collateral creation is displayed in this data segment. In the Buyer Recommendation stage, you can only view the collateral details.

Upon clicking **Next** in the **Buyer Recommendation - Collateral Details** screen, the Commodity data segment is displayed.

Figure 11-3 Buyer Recommendation - Commodity

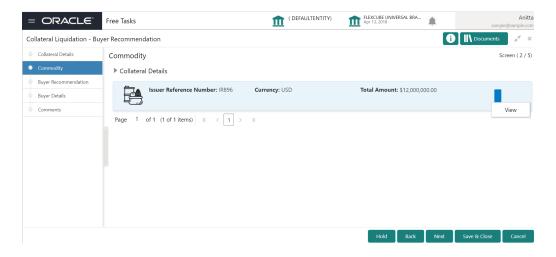

 View the collateral details by clicking the action icon in the collateral record and selecting View.

#### 2. Click Next.

The Buyer Recommendation - Buyer Recommendation screen is displayed.

#### **Buyer Recommendation**

Detailed information about the Buyer Recommendation data segment in Buyer Recommendation stage.

This data segment displays the bidding details added in the **BID capture - Buyer Recommendation** screen for reference. For field level information, refer **BID Capture** topic.
Upon clicking **Next** in the **Buyer Recommendation - Commodity** screen, the Buyer Recommendation data segment is displayed.

Figure 11-4 Buyer Recommendation - Buyer Recommendation

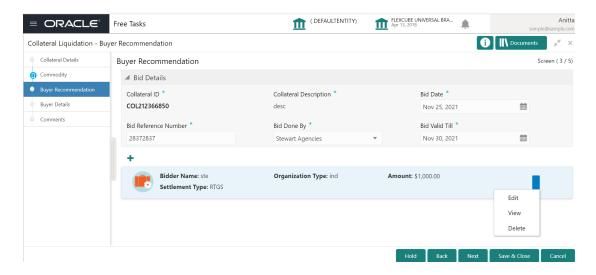

- 1. View the bidding details.
- 2. click Next.

The **Buyer Recommendation - Buyer Details** screen is displayed.

#### **Buyer Details**

Detailed information about the Buyer Details data segment in Buyer Recommendation stage.

This data segment allows to add details about the final buyer selected by comparing bidding details in all the bid documents. Upon clicking **Next** in the **Buyer Recommendation - Buyer Recommendation** screen, the Buyer Details data segment is displayed.

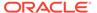

Figure 11-5 Buyer Recommendation - Buyer Details

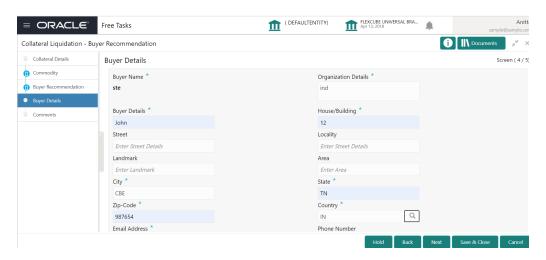

1. Specify the **Buyer Details** by referring the below table.

Table 11-1 Buyer Recommendation - Buyer Details

| Fields/ Icons           | Description                                                    |  |
|-------------------------|----------------------------------------------------------------|--|
| Organization<br>Details | Specify the buyer's organization name.                         |  |
| Buyer Details           | Specify the buyer name.                                        |  |
| House/Building          | Specify the name of House/Building where the buyer is located. |  |
| Street                  | Specify the Street where the buyer is located.                 |  |
| Locality                | Specify the buyer's Locality.                                  |  |
| Landmark                | Specify the <b>Landmark</b> for buyer location.                |  |
| Area                    | Specify the <b>Area</b> where the buyer is located.            |  |
| City                    | Specify the City where the buyer is located.                   |  |
| State                   | Specify the <b>State</b> where the buyer is located.           |  |
| Zip-Code                | Specify the <b>Zip-Code</b> for the buyer address.             |  |
| Country                 | Specify the <b>Country</b> where the buyer is located.         |  |
| Email Address           | Enter the <b>E-mail address</b> of the buyer.                  |  |
| Phone Number            | Enter the <b>Phone Number</b> of the buyer.                    |  |

Click Next.

The **Buyer Recommendation - Comments** screen is displayed.

#### **Comments**

Detailed information about the Comments data segment in Buyer Recommendation stage.

This data segment allows you to capture overall comments for the Buyer Recommendation stage. Capturing comments helps the user of next stage to better understand the application.

Upon clicking **Next** in the **Buyer Recommendation - Buyer Details** screen, the Comments data segment is displayed.

Figure 11-6 Buyer Recommendation- Comments

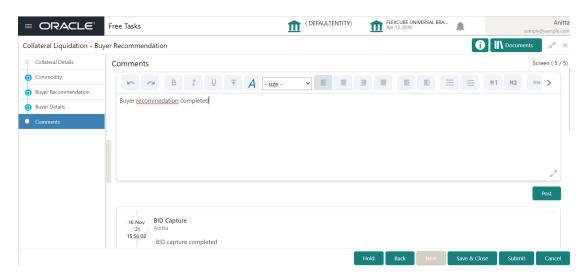

- **1.** Type the comments for the Buyer Recommendation stage in the **Comments** text box.
- Click Post.

Comments are posted below the Comments text box.

3. To submit the Buyer Recommendation task, click **Submit**.

The **Checklist** window is displayed.

Figure 11-7 Buyer Recommendation - Checklist

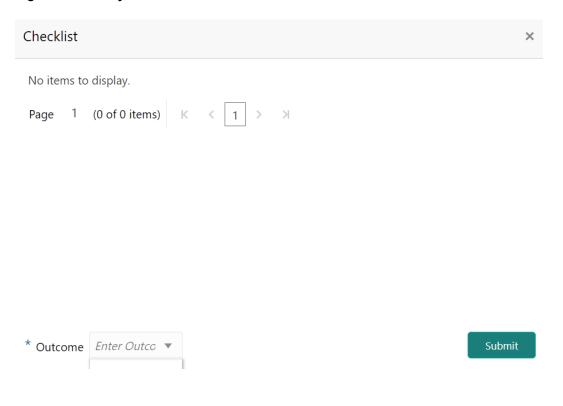

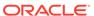

#### Note:

In the above window, checklist for the stage appears if it is configured in the Business Process Maintenance. You have to manually verify the checklist and enable the corresponding check box.

4. Select the required **Outcome**.

The options available are:

- Proceed
- Additional Info
- 5. Click Submit.

If the **Outcome** is selected as **Proceed**, the application is moved to the next stage on clicking **Submit.** 

If the **Outcome** is selected as **Additional Info**, the application is sent back to the previous stage on clicking **Submit.** 

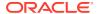

12

# **Buyer Approval**

# **Buyer Approval**

Detailed information about the Buyer Approval stage in the Collateral Liquidation process.

In this stage, the Bid Approver must validate the buyer based on the documents submitted and make necessary decision to approve or reject the buyer.

The data segments in the Buyer Approval stage is same as that of Buyer Recommendation stage. In this topic, only steps to Approve / Reject the buyer is provided. For field level information, refer the **Buyer Recommendation** topic.

To approve or reject the buyer:

Navigate to Tasks > Free Tasks from the left menu.

The Free Tasks screen is displayed.

Figure 12-1 Free Tasks

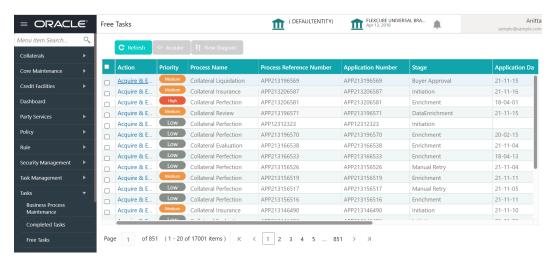

2. Acquire & Edit the required Buyer Approval task.

The Buyer Approval - Collateral Details screen is displayed.

Figure 12-2 Buyer Approval- Collateral details

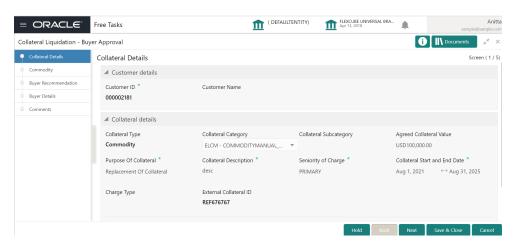

3. Click **Next** and navigate to **Comments** data segment.

Figure 12-3 Buyer Approval - Comments

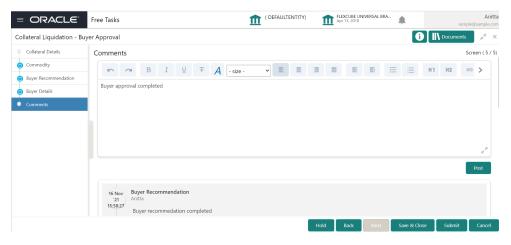

- 4. Type the comments for the Buyer Approval stage in the **Comments** text box.
- 5. Click Post.

Comments are posted below the Comments text box.

6. To submit the Buyer Approval task, click Submit.

The **Checklist** window is displayed.

Figure 12-4 Buyer Approval - Checklist

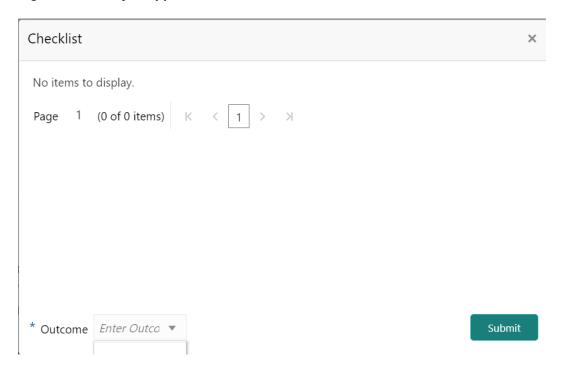

#### Note:

In the above window, checklist for the stage appears if it is configured in the Business Process Maintenance. You have to manually verify the checklist and enable the corresponding check box.

**7.** Select the required **Outcome**.

The options available are:

- Approve
- Reject
- 8. Click Submit.

If the **Outcome** is selected as **Approve**, the application is moved to the next stage.

If the **Outcome** is selected as **Reject,** the application is rejected and the task is completed.

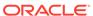

13

# **Buyer Confirmation**

## **Buyer Confirmation**

Detailed information about the Buyer Confirmation stage in the Collateral Liquidation process.

In this stage, the Credit Officer or the user authorized to edit the Buyer Confirmation task must notify the selected buyer with the bidding agreement through their preferred medium.

#### **Collateral Details**

Detailed information about the Collateral Details data segment in Buyer Confirmation stage.

This data segment displays the collateral details captured as part of Collateral Evaluation / Perfection process. You cannot modify these details.

 To acquire the Buyer Confirmation task, navigate to Tasks > Free Tasks from the left menu.

The **Free Tasks** screen is displayed.

Figure 13-1 Free Tasks

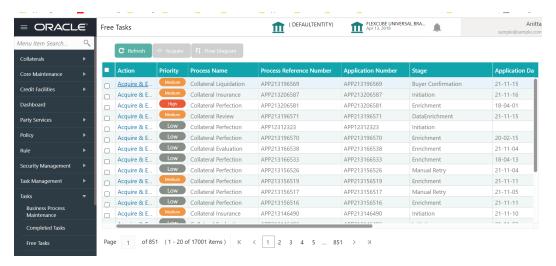

2. Click Acquire & Edit in the required Buyer Confirmation task.

The **Buyer Confirmation- Collateral Details** page is displayed.

Figure 13-2 Buyer Confirmation- Collateral details

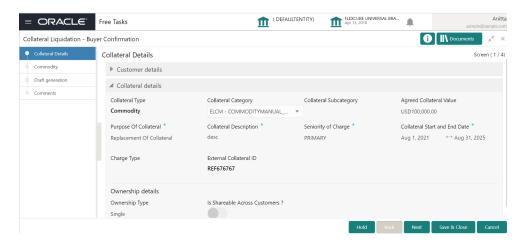

3. View the collateral details and click Next.

The Buyer Confirmation - Commodity screen is displayed.

#### Commodity

Detailed information about the Commodity data segment in Buyer Confirmation stage.

The collateral details provided at the time of collateral creation is displayed in this data segment. You can view the detailed collateral information by clicking the action icon and selecting **View** option. Upon clicking **Next** in the **Buyer Confirmation - Collateral Details** screen, the Commodity data segment is displayed.

Figure 13-3 Buyer Confirmation- Commodity

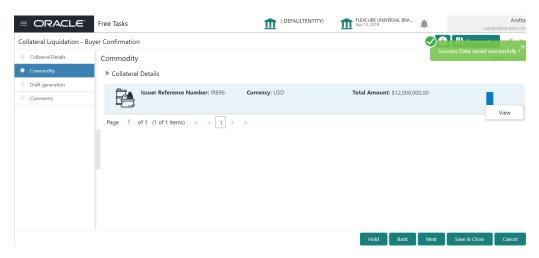

- View the collateral details.
- 2. click Next.

The Buyer Confirmation - Draft Generation screen is displayed.

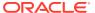

#### **Draft Generation**

Detailed information about the Draft Generation data segment in the Buyer Confirmation stage.

This data segment allows you to generate and send the bidding agreement to the selected buyer. Upon clicking **Next** in the **Buyer Confirmation- Commodity** screen, the Draft Generation data segment is displayed.

Figure 13-4 Draft Generation

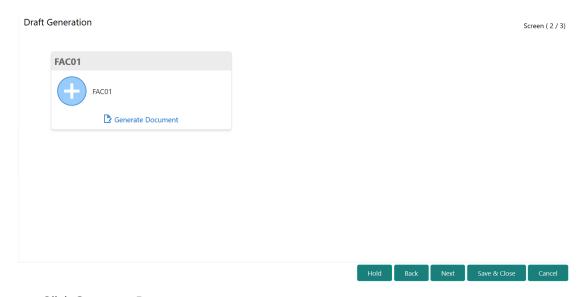

1. Click Generate Document.

The **Draft Generation Details** window is displayed.

Figure 13-5 Draft Generation Details

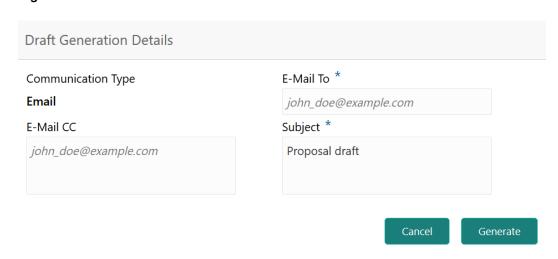

2. Specify all the details in the **Draft Generation Details** window.

For field level information, refer the below table.

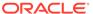

Table 13-1 Draft Generation Details - Field Description

| Field              | Description                                                                                                    |
|--------------------|----------------------------------------------------------------------------------------------------|
| Communication Type | By default, the <b>Communication Type</b> is displayed as Email. You cannot change the <b>Communication Type</b> in this screen. |
| E-Mail To          | Specify the E-mail address to which the draft document has to be sent.                                                           |
| E-Mail CC          | Specify the E-mail address which has to be in CC of draft communication mail.                                                    |
| Subject            | Specify the mail <b>Subject</b> .                                                                                                |
| Generate           | Click this to send the draft document to the mail ID mentioned in <b>E-Mail To</b> field.                                        |
| Cancel             | Click this to exit the <b>Draft Generation Details</b> window without saving the provided information.                           |

Once the draft document is successfully sent to the mentioned mail ID, the **Generated Documents** is displayed in the **Draft Generation** screen as shown below.

Figure 13-6 Draft Generation - Completed

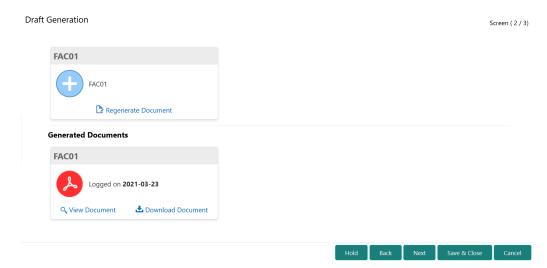

- 3. To view the generated draft document, click View Document.
- 4. To download the generated draft document, click **Download Document**.
- 5. After performing necessary actions in the **Draft Generation** screen, click **Next**.

#### **Comments**

Detailed information about the Comments data segment in Buyer Confirmation stage.

This data segment allows you to capture overall comments for the Buyer Confirmation stage. Capturing comments helps the user of next stage to better understand the application. Upon clicking **Next** in the **Buyer Confirmation- Draft Generation** screen, the Comments data segment is displayed.

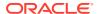

Figure 13-7 Buyer Confirmation - Comments

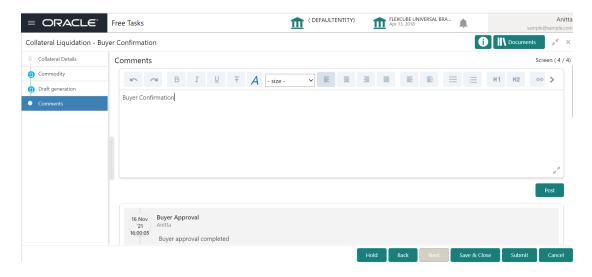

- 1. Type the comments for the Buyer Confirmation stage in the **Comments** text box.
- Click Post.

Comments are posted below the Comments text box.

To submit the Buyer Confirmation task, click Submit. The Checklist window is displayed.

Figure 13-8 Buyer Confirmation - Checklist

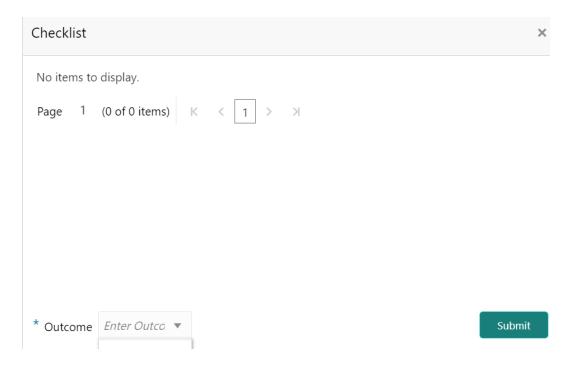

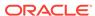

#### Note:

In the above window, checklist for the stage appears if it is configured in the Business Process Maintenance. You have to manually verify the checklist and enable the corresponding check box.

4. Select the required **Outcome**.

The options available are:

- Confirmed
- Reject

#### 5. Click Submit.

If the **Outcome** is selected as **Confirmed**, the application is moved to the next stage on clicking **Submit.** 

If the **Outcome** is selected as **Reject**, the application is sent back to the previous stage on clicking **Submit**.

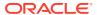

14

# **Document Retrieval**

# **Document Retrieval**

Detailed information about the Document Retrieval stage in the Collateral Liquidation process.

In this stage, the Document Officer or the user authorized to edit the Document Retrieval stage must retrieve the registered collateral documents and delink it from the customer.

# **Collateral Summary**

Detailed information about the Collateral Summary data segment in Document Retrieval stage.

In this data segment, the following details about the collateral are displayed.

- Basic Information
- Collateral type details
- Linked Facilities Details
- Ownership
- Seniority of Charge
- Covenants
- Insurance
- Configured Stage Status
- To acquire the Document Retrieval task, navigate to Tasks > Free Tasks from the left menu.

The Free Tasks screen is displayed.

Figure 14-1 Free Tasks

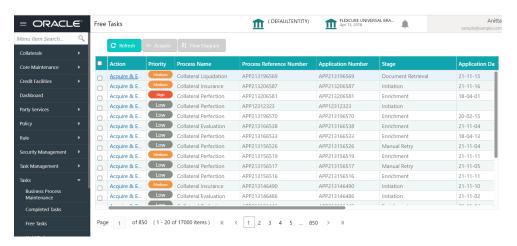

2. Click Acquire & Edit in the required Document Retrieval task.

The **Document Retrieval- Collateral Summary** screen is displayed.

Figure 14-2 Document Retrieval - Collateral Summary

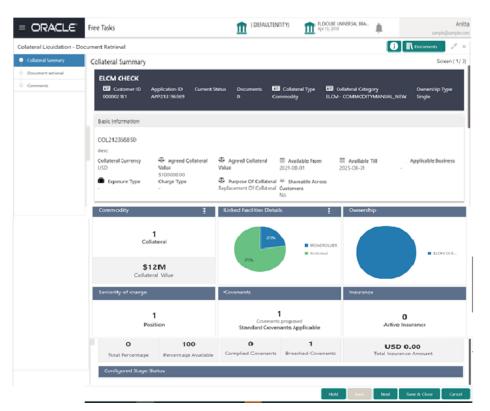

3. View the Collateral summary and click Next.

The **Document Retrieval - Document Retrieval** is displayed.

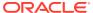

### **Document Retrieval**

Detailed information about the Document Retrieval data segment in Document Retrieval stage.

This data segment allows to add the collateral document retrieval status. Upon clicking **Next** in the **Document Retrieval - Collateral Summary** screen, the Document Retrieval data segment is displayed.

Figure 14-3 Document Retrieval - Document Retrieval

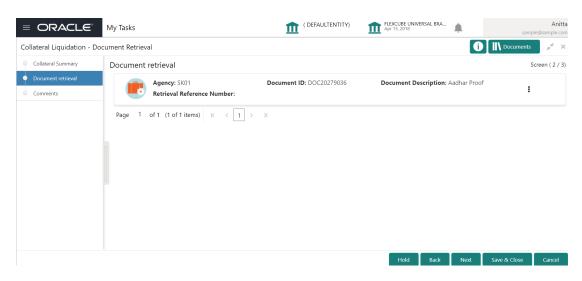

1. Click the action icon in the required document record and select **Edit.** 

The **Document Retrieval Details** screen is displayed.

Figure 14-4 Document Retrieval Details

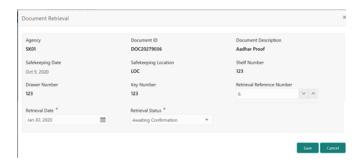

In the above screen, the following document safekeeping details captured in the Collateral Perfection Process are displayed.

- Agency
- Document ID
- Document Description

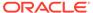

- Safekeeping Date
- Safekeeping Location
- Shelf Number
- Drawer Number
- · Key Number
- 2. Specify the document retrieval details by referring the below table.

Table 14-1 Document Retrieval - Document Retrieval

| Fields/ Icons                 | Description                                                     |
|-------------------------------|-----------------------------------------------------------------|
| Retrieval Date                | Specify the date on which the collateral document is retrieved. |
| Retrieval Status              | Select the <b>Retrieval Status</b> from the drop down list.     |
| Retrieval Reference<br>Number | Specify a unique reference number for document retrieval.       |

3. Click Save.

The retrieval details are added and displayed as shown below.

Figure 14-5 Document Retrieval Details

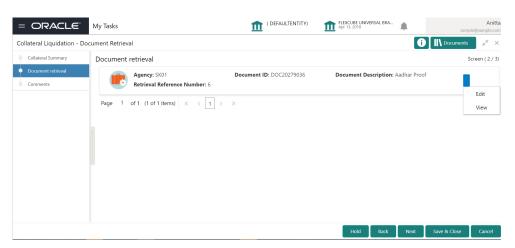

- **4.** To **Edit** or **View** the retrieval details, click the action icon in the retrieval record and select the required option.
- 5. To go to the next data segment, click **Next.**

The **Document Retrieval - Comments** screen is displayed.

### Comments

Detailed information about the Comments data segment in Document Retrieval stage.

This data segment allows you to capture overall comments for the Document Retrieval stage. Capturing comments helps the user of next stage to better understand the application. Upon clicking **Next** in the **Document Retrieval - Document Retrieval** screen, the Comments data segment is displayed.

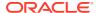

Figure 14-6 Document Retrieval - Comments

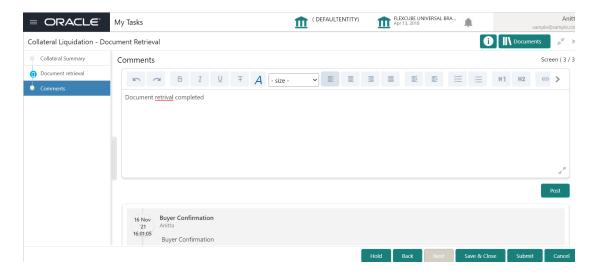

- 1. Type the comments for the Document Retrieval stage in the **Comments** text box.
- Click Post.

Comments are posted below the Comments text box.

3. To submit the Document Retrieval task, click Submit.

The **Checklist** window is displayed.

Figure 14-7 Document Retrieval - Checklist

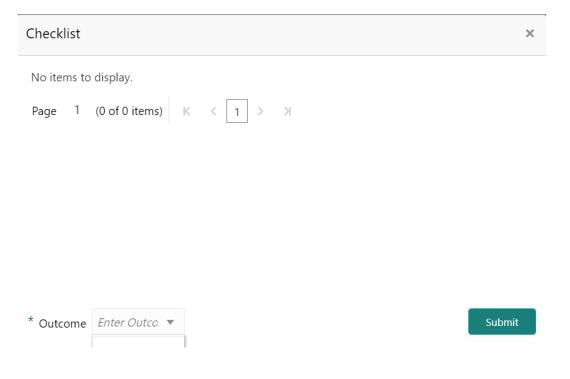

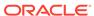

#### Note:

In the above window, checklist for the stage appears if it is configured in the Business Process Maintenance. You have to manually verify the checklist and enable the corresponding check box.

- 4. Select the Outcome as Proceed.
- 5. Click Submit.

The application is moved to the next stage.

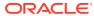

# Asset Transfer to Buyer

# **Asset Transfer to Buyer**

Detailed information about the Asset Transfer to Buyer stage in the Collateral Liquidation process.

In this stage, the Document Officer or the user authorized to edit the Asset Transfer To Buyer task must transfer the asset from old customer to the new buyer by capturing buyer and transfer details.

## **Collateral Details**

Detailed information about the Collateral Details data segment in the Asset Transfer to Buyer stage.

This data segment displays the collateral details captured as part of Collateral Evaluation / Perfection process. You cannot modify these details.

 To acquire the Asset Transfer to Buyer task, navigate to Tasks > Free Tasks from the left menu.

The **Free Tasks** screen is displayed.

( DEFAULTENTITY) FLEXCUBE UNIVERSAL BRA... Apr 13, 2018 ORACLE® Anitta Free Tasks APP213196569 APP213196569 Acquire & E... Collateral Liquidation Asset Transfer To Buyer Acquire & E... Collateral Review APP213216610 APP213216610 DataEnrichment Acquire & E., Collateral Insurance APP213216608 APP213216608 Initiation Acquire & E... Collateral Insurance APP213216607 APP213216607 Initiation Acquire & E... Collateral Insurance APP213216606 APP213216606 Initiation Acquire & E... Collateral Insurance APP213216605 APP213216605 Initiation 21-11-17 Acquire & E.. Collateral Insurance APP213216604 APP213216604 Initiation Acquire & E... Collateral Insurance APP213206603 APP213206603 Initiation 21-11-16 21-11-16 21-11-16 Acquire & E... APP213206601 APP213206601 Initiation Low Collateral Evaluation Acquire & E... APP213206599 APP213206599 RiskEvaluation 18-04-04 Low APP213206595 Acquire & E... Collateral Perfection APP213206595 Field Investigation 18-04-03 1 of 851 (1 - 20 of 17016 items) K < 1 2 3 4 5 .... 851 Free Tasks

Figure 15-1 Free Tasks

Click Acquire & Edit in the required Asset Transfer to Buyer task.

The Asset Transfer To Buyer - Collateral Details screen is displayed.

Figure 15-2 Asset Transfer to Buyer - Collateral Details

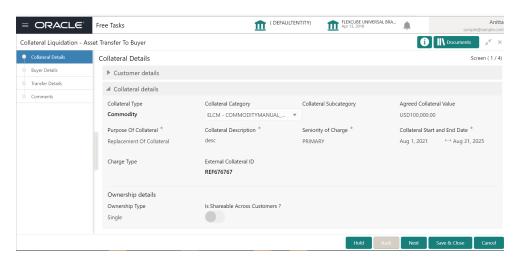

3. View the collateral details and click Next.

The Asset Transfer to Buyer - Buyer Details screen is displayed.

## **Buyer Details**

Procedure to add buyer details.

Upon clicking **Next** in the **Asset Transfer to Buyer - Collateral Details** screen, the Buyer Details data segment is displayed.

Figure 15-3 Asset Transfer to Buyer - Buyer Details

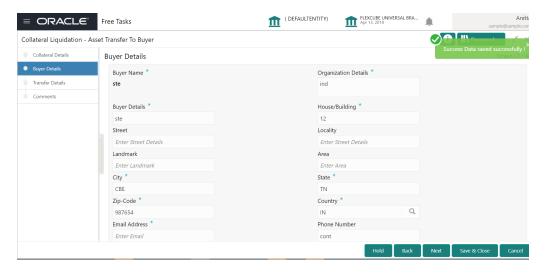

1. Specify the buyer details by referring the below table.

Table 15-1 Buyer Recommendation - Buyer Details

| Fields/ Icons           | Description                                                           |  |
|-------------------------|-----------------------------------------------------------------------|--|
| Organization<br>Details | Specify the buyer's organization name.                                |  |
| Buyer Details           | Specify the buyer name.                                               |  |
| House/Building          | Specify the name of <b>House/Building</b> where the buyer is located. |  |
| Street                  | Specify the <b>Street</b> where the buyer is located.                 |  |
| Locality                | Specify the buyer's <b>Locality</b> .                                 |  |
| Landmark                | Specify the <b>Landmark</b> for buyer location.                       |  |
| Area                    | Specify the <b>Area</b> where the buyer is located.                   |  |
| City                    | Specify the <b>City</b> where the buyer is located.                   |  |
| State                   | Specify the <b>State</b> where the buyer is located.                  |  |
| Zip-Code                | Specify the <b>Zip-Code</b> for the buyer address.                    |  |
| Country                 | Specify the <b>Country</b> where the buyer is located.                |  |
| Email Address           | Enter the <b>Email address</b> of the buyer.                          |  |
| Phone Number            | Enter the <b>Phone Number</b> of the buyer.                           |  |

#### 2. Click Next.

The Asset Transfer to Buyer - Transfer Details screen is displayed.

## **Transfer Details**

Detailed information about the Transfer Details data segment in the Asset Transfer to Buyer Stage.

This data segment allows you to capture the asset transfer details such as Transfer Status. Upon clicking **Next** in the **Asset Transfer to Buyer - Buyer Details** screen, the Transfer Details data segment is displayed.

Figure 15-4 Asset Transfer to Buyer- Transfer Details

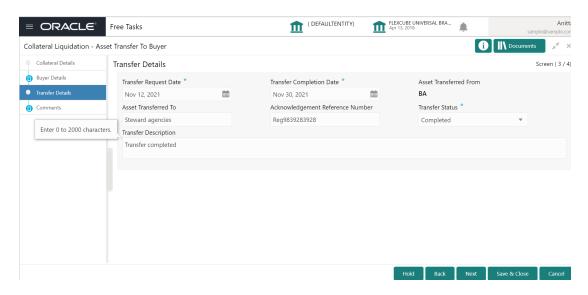

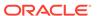

1. Specify the transfer details by referring the below table.

Table 15-2 Asset Transfer to Buyer- Transfer Details

| Fields/ Icons                       | Description                                                        |
|-------------------------------------|--------------------------------------------------------------------|
| Transfer Request<br>Date            | Select the date on which the asset transfer is requested           |
| Transfer Completion Date            | Select the date on which the asset transfer is completed           |
| Asset Transferred From              | Enter the name of the customer from whom the asset is transferred. |
| Asset Transferred To                | Enter the name of the buyer to whom the Asset is transferred.      |
| Acknowledgement<br>Reference Number | Specify the transfer <b>Acknowledgement Reference Number</b> .     |
| Transfer Status                     | Select the status of asset transfer from the drop down list.       |
| Transfer Description                | Provide a brief description about the asset transfer.              |

2. Click Next.

The **Asset Transfer to Buyer - Comments** screen is displayed.

### Comments

Detailed information about the Comments data segment in the Asset Transfer to Buyer stage.

This data segment allows you to capture overall comments for the Asset Transfer to Buyer stage. Capturing comments helps the user of next stage to better understand the application. Upon clicking **Next** in the **Asset Transfer to Buyer - Transfer Details** screen, the Comments data segment is displayed.

Figure 15-5 Asset Transfer to Buyer - Comments

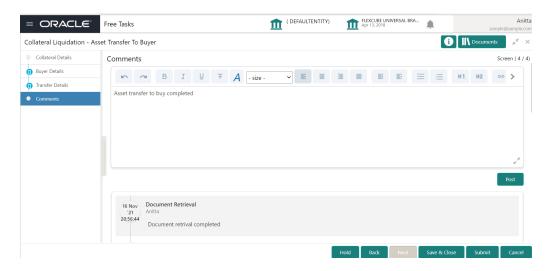

**1.** Type the comments for the Asset Transfer to Buyer stage in the **Comments** text box.

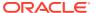

#### 2. Click Post.

Comments are posted below the Comments text box

3. To submit the Asset Transfer to Buyer task, click **Submit.** 

The **Checklist** window is displayed.

Figure 15-6 Asset Transfer to Buyer - Checklist

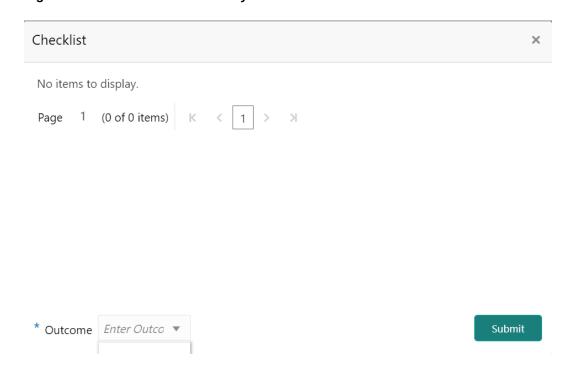

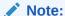

In the above window, checklist for the stage appears if it is configured in the Business Process Maintenance. You have to manually verify the checklist and enable the corresponding check box.

- 4. Select the Outcome as Proceed.
- 5. Click Submit.

The application is moved to the next stage on clicking Submit.

# Assignment of Settlement Account

# **Assignment of Settlement Account**

Detailed information about the Assignment of Settlement Account stage in the Collateral Liquidation process.

In this stage, the Document Officer or the user authorized to edit the Assignment of Settlement Account task must capture the settlement account details such as **From account details** and **To account details** for transferring settlement amount and closing the transaction.

### Collateral Details

Detailed information about the Collateral Details data segment in Assignment of Settlement Account stage.

This data segment displays the collateral details captured as part of Collateral Evaluation / Perfection process. You cannot modify these details.

 To acquire the Assignment of Settlement Account task, navigate to Tasks > Free Tasks from the left menu.

The **Free Tasks** screen is displayed.

Figure 16-1 Free Tasks

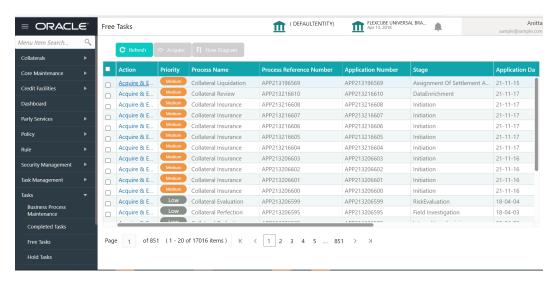

2. Click Acquire & Edit in the required Assignment of Settlement Account task.

The Assignment of Settlement Account- Collateral Details page is displayed.

( DEFAULTENTITY) ■ ORACLE® Free Tasks FLEXCUBE UNIVERSAL BRA... Apr 13, 2018 Anitta Collateral Liquidation - Assignment Of Settlement Account i II\ Dos Collateral Details Collateral Details Screen (1/4) Customer details Sattlement Details ▲ Collateral details Comments Collateral Type Collateral Category Collateral Subcategory Agreed Collateral Value Commodity ELCM - COMMODITYMANUAL ... USD100,000.00 Purpose Of Collateral \* Seniority of Charge \* Collateral Start and End Date \* Replacement Of Collateral External Collateral ID REF676767 Ownership details Ownership Type Is Shareable Across Customers ? 

Figure 16-2 Assignment of Settlement Account- Collateral details

3. View the collateral details and click Next.

The Assignment of Settlement Account- Buyer Details screen is displayed.

# **Buyer Details**

Detailed information about the Buyer Details data segment in Assignment of Settlement Account Stage.

The Buyer Details data segment displays the buyer details added in previous stages for verification. You can modify the details, if required. Upon clicking **Next** in the **Assignment of Settlement Account - Collateral Details** screen, the Buyer Details data segment is displayed.

Figure 16-3 Assignment of Settlement Account - Buyer Details

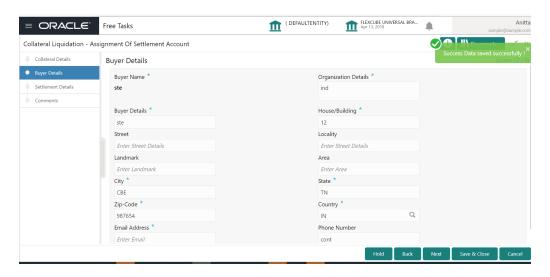

After performing the necessary action in the above screen, click Next.

The **Assignment of Settlement Account - Settlement Details** screen is displayed.

# **Settlement Details**

Detailed information about the Settlement Details data segment in Assignment of Settlement Account Stage.

The Settlement Details data segment allows to add the settlement account details for asset transfer settlement. Upon clicking **Next** in the **Assignment of Settlement Account - Buyer Details** screen, the Settlement Details data segment is displayed.

Figure 16-4 Assignment of Settlement Account- Settlement Details

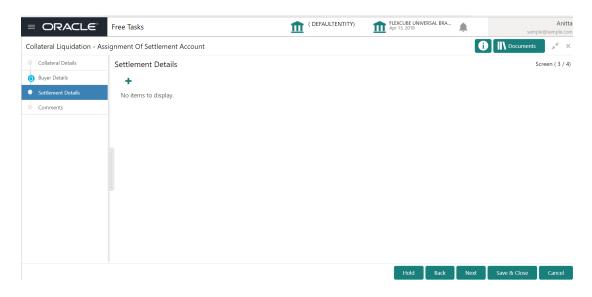

1. To add the settlement account details, click + the add icon.

The **Settlement Details** screen is displayed.

Figure 16-5 Assignment of Settlement Account - Settlement Details

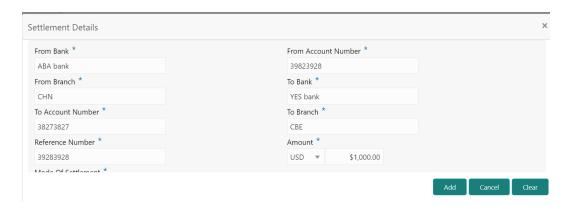

2. Specify the settlement details by referring the below table.

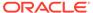

Table 16-1 Assignment of Settlement Account- Settlement - Settlement Details

| Fields/ Icons         | Description                                                        |  |
|-----------------------|--------------------------------------------------------------------|--|
| From Bank             | Specify the name of Bank from which the fund is to be transferred. |  |
| From Account          | Specify the From Account Id.                                       |  |
| To Branch             | Specify the bank branch to which the fund has to be transferred.   |  |
| To Bank               | Specif the Bank to which the fund has to be transferred.           |  |
| To Account Id         | Enter the account Id to which the fund has to be transferred.      |  |
| Reference No          | Specify a Reference Number for the settlement.                     |  |
| Amount                | Specify the <b>Amount</b> to be transferred.                       |  |
| Mode Of<br>Settlement | Select the Mode Of Settlement                                      |  |

#### 3. Click Save.

The settlement details are added and displayed as shown below.

Figure 16-6 Assignment of Settlement Account - Settlement Details

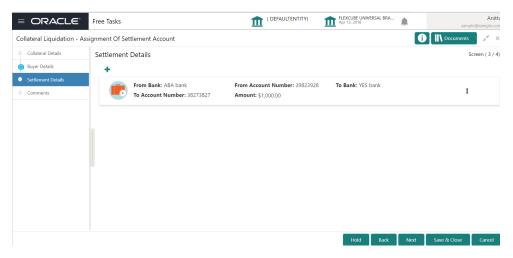

- 4. To **Edit**, **View** or **Delete** the settlement details, click the action icon in the settlement record and select the required option.
- 5. After adding the settlement details, click Next.

The Assignment of Settlement Account - Comments screen is displayed

### Comments

Detailed information about the Comments data segment in Assignment of Settlement Account stage.

This data segment allows you to capture overall comments for the Assignment of Settlement Account stage. Capturing comments helps the user of next stage to better understand the application.

Upon clicking **Next** in the **Assignment of Settlement Account - Settlement Details** screen, the Comments data segment is displayed.

Figure 16-7 Assignment of Settlement Account - Comments

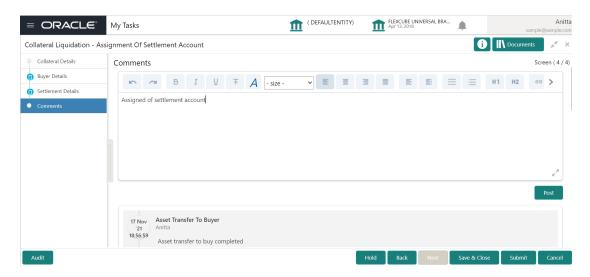

- **1.** Type the comments for the Assignment of Settlement Account stage in the **Comments** text box.
- 2. Click Post.

Comments are posted below the Comments text box

3. To submit the Assignment of Settlement Account task, click **Submit**.

The Checklist window is displayed.

Figure 16-8 Assignment of Settlement Account - Checklist

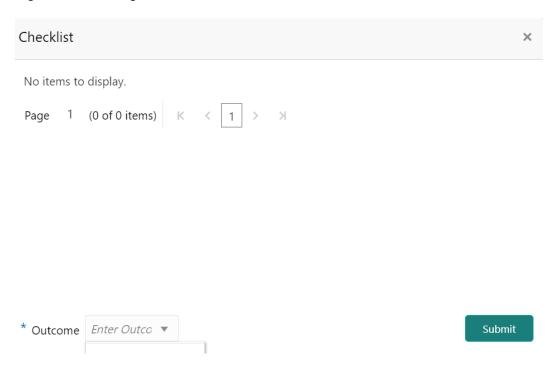

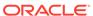

#### Note:

In the above window, checklist for the stage appears if it is configured in the Business Process Maintenance. You have to manually verify the checklist and enable the corresponding check box.

4. Select the required **Outcome**.

The options available are:

- Proceed
- Additional Info
- 5. Click Submit.

If the **Outcome** is selected as **Proceed**, the application is moved to the next stage on clicking **Submit.** 

If the **Outcome** is selected as **Additional Info**, the application is sent back to the previous stage on clicking **Submit.** 

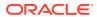

17

# Fund Allocation and Liquidation

# **Fund Allocation and Liquidation**

Detailed information about the Fund Allocation and Liquidation stage in the Collateral Liquidation process.

Once the Asset Transfer is settled, the proceeds from the settlement must be used to settle the non-performing accounts.

In this stage, the Document Officer or the user authorized to edit the Fund Allocation and Liquidation task must capture the liquidation details for closing the non-performing account.

#### **Collateral Details**

Detailed information about the Collateral Details data segment in Fund Allocation and Liquidation stage.

This data segment displays the collateral details captured as part of Collateral Evaluation / Perfection process. You cannot modify these details.

 To acquire the Fund Allocation and Liquidation task, navigate to Tasks > Free Tasks from the left menu.

The **Free Tasks** screen is displayed.

FLEXCUBE UNIVERSAL BRA... Apr 13, 2018 = ORACLE Acquire & E... Acquire & E... Acquire & E. APP213216607 Acquire & E... APP213216607 21-11-17 Collateral Insurance Initiation Acquire & E.. APP213216606 APP213216606 Initiation 21-11-17 Acquire & E... Collateral Insurance APP213216605 APP213216605 Initiation 21-11-17 Acquire & E.. Collateral Insurance APP213216604 APP213216604 Initiation Acquire & E... Collateral Insurance APP213206603 APP213206603 Acquire & E... Collateral Insurance APP213206602 APP213206602 Initiation 21-11-16 Acquire & E... Collateral Insurance APP213206601 APP213206601 Initiation Acquire & E., Collateral Insurance APP213206600 APP213206600 Initiation 21-11-16 Low Collateral Evaluation Acquire & E... APP213206599 APP213206599 RiskEvaluation 18-04-04 Low Acquire & E.. Field Investigation Collateral Perfection APP213206595 APP213206595 18-04-03 1 of 851 (1 - 20 of 17016 items) K < 1 2 3 4 5 .... 851 > X

Figure 17-1 Free Tasks

2. Click Acquire & Edit in the required Fund Allocation and Liquidation task.

The Fund Allocation and Liquidation- Collateral Details page is displayed.

( DEFAULTENTITY) FLEXCUBE UNIVERSAL BRA... Apr 13, 2018 = ORACLE° i Documents Collateral Liquidation - Fund Allocation And Liquidation Collateral Details Linked transaction Comments Customer ID \* Customer Name 000002181 ▲ Collateral details Purpose Of Collateral \* Collateral Description \* Seniority of Charge \* Available From \* Aug 1, 2021 ← Aug 31, 2025 Replacement Of Collateral desc PRIMARY REF676767

Figure 17-2 Fund Allocation and Liquidation- Collateral details

3. View the collateral details and click Next.

The Fund Allocation and Liquidation - Linked Transaction screen is displayed.

#### **Linked Transaction**

Detailed information about the Linked Transaction data segment in Fund Allocation and Liquidation stage.

The Linked Transaction data segment displays all the account details to which the transferred collateral was linked for allocating proceeds. Upon clicking **Next** in the **Fund Allocation and Liquidation - Collateral Details** screen, the Linked Transaction data segment is displayed.

Figure 17-3 Fund Allocation and Liquidation - Linked Transaction

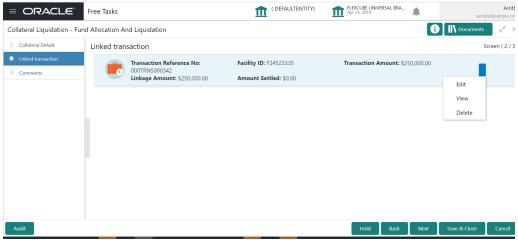

 To allocate fund for the accounts linked to the liquidated collateral, click the action icon in the account record and select Edit.

The Fund Allocation and Liquidation - Linked Transaction screen is displayed.

Figure 17-4 Fund Allocation and Liquidation - Linked Transaction

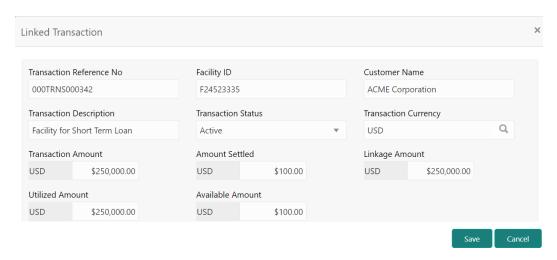

2. Specify the transaction details by referring the below table.

Table 17-1 Fund Allocation and Liquidation - Linked Transaction

| Fields/ Icons            | Description                                                        |  |
|--------------------------|--------------------------------------------------------------------|--|
| Transaction Reference No | Specify the reference number of the transaction to be settled.     |  |
| Facility Id              | Specify the ID of facility with which the collateral is linked.    |  |
| Customer Name            | Specify the name of customer who availed the linked facility.      |  |
| Transaction Description  | Provide a brief description for the transaction.                   |  |
| Transaction Status       | Select the current status of transaction from the drop down list.  |  |
| Transaction Currency     | Search and select the <b>Transaction Currency</b> .                |  |
| Transaction Amount       | Specify the total <b>Transaction Amount</b> .                      |  |
| Amount Settled           | Specify the amount settled so far for the transaction.             |  |
| Linkage Amount           | Specify the collateral amount that is linked with the transaction. |  |
| Utilized Amount          | Specify the amount that is utilized against the collateral.        |  |
| Available Amount         | Specify the collateral amount that is available for utilization.   |  |

3. Click Save.

The linked transaction details are added and displayed in the **Fund Allocation and Liquidation - Linked Transaction** screen.

4. After capturing linked transaction details, click Next.

The Fund Allocation and Liquidation - Comments screen is displayed.

### Comments

Detailed information about the Comments data segment in Fund Allocation and Liquidation stage.

This data segment allows you to capture overall comments for the Fund Allocation and Liquidation stage. Capturing comments helps the user of next stage to better understand the application.

Upon clicking **Next** in the **Fund Allocation and Liquidation - Linked Transaction** screen, the Comments data segment is displayed.

Figure 17-5 Fund Allocation and Liquidation - Comments

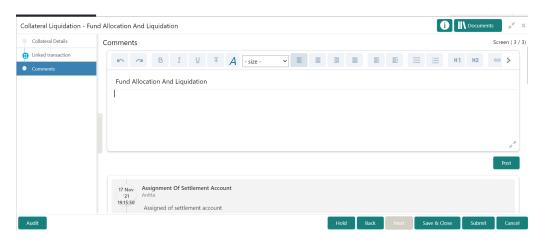

- Type the comments for the Fund Allocation and Liquidation stage in the Comments text box.
- 2. Click Post.

Comments are posted below the Comments text box.

3. To submit the Fund Allocation and Liquidation task, click **Submit**.

The Checklist window is displayed.

Figure 17-6 Fund Allocation and Liquidation - Checklist

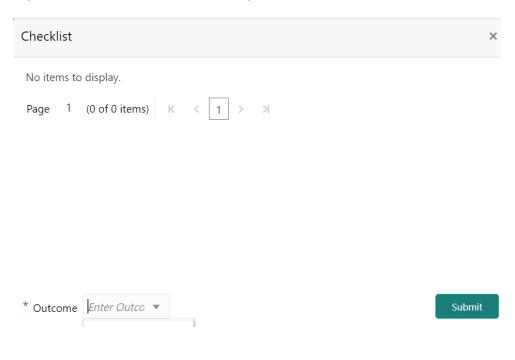

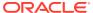

#### Note:

In the above window, checklist for the stage appears if it is configured in the Business Process Maintenance. You have to manually verify the checklist and enable the corresponding check box.

4. Select the required **Outcome**.

The options available are:

- Proceed
- Additional Info
- 5. Click Submit.

If the **Outcome** is selected as **Proceed**, the application is moved to the next stage on clicking **Submit.** 

If the **Outcome** is selected as **Additional Info**, the application is sent back to the previous stage on clicking **Submit.** 

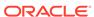

# Await for Collateral Release

# Await for Collateral Release

Detailed information about the Await for Collateral Release stage in the Collateral Liquidation process.

After settling all the non-performing accounts, the linked collaterals must be de-registered and the de-registration details must be captured in this stage.

### **Collateral Details**

Detailed information about the Collateral Details data segment in Await for Collateral Release stage.

This data segment displays the collateral details captured as part of Collateral Evaluation / Perfection process. You cannot modify these details.

 To acquire the Await for Collateral Release task, navigate to Tasks > Free Tasks from the left menu.

The Free Tasks screen is displayed.

Figure 18-1 Free Tasks

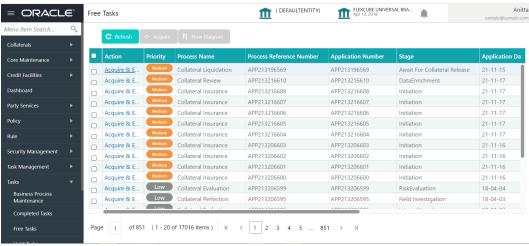

Click Acquire & Edit in the required Await for Collateral Release task.

The Await for Collateral Release - Collateral Details screen is displayed.

Figure 18-2 Await for Collateral Release- Collateral details

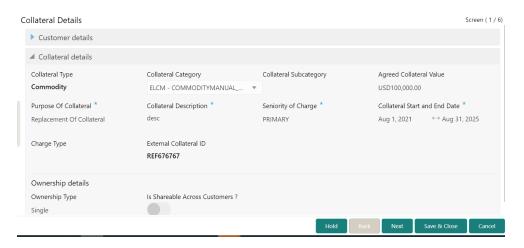

3. View the collateral details and click Next.

The Await for Collateral Release - Draft Generation screen is displayed.

## **Draft Generation**

Detailed information about the Draft generation data segment in the Await for Collateral Release stage.

This stage allows you to generate the deregistration document based on the captured details and business process configuration for the stage. Upon clicking **Next** in the **Await for Collateral Release - Collateral Details** screen, the Draft Generation data segment is displayed.

Figure 18-3 Draft Generation

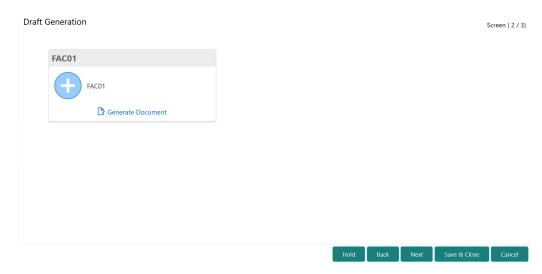

1. Click Generate Document.

The **Draft Generation Details** window is displayed.

Figure 18-4 Draft Generation Details

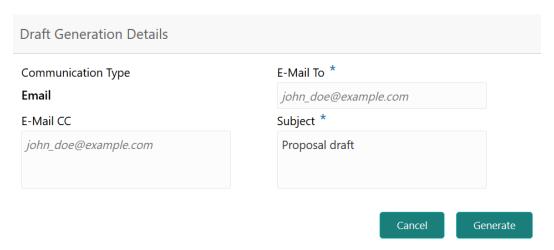

 $\hbox{\bf 2.} \quad \hbox{\bf Specify all the details in the {\bf Draft Generation \, Details} \ window. } \\$ 

For field level information, refer the below table.

Table 18-1 Draft Generation Details - Field Description

| Field              | Description                                                                                                    |
|--------------------|----------------------------------------------------------------------------------------------------|
| Communication Type | By default, the <b>Communication Type</b> is displayed as Email. You cannot change the <b>Communication Type</b> in this screen. |
| E-Mail To          | Specify the E-mail address to which the draft document has to be sent.                                                           |
| E-Mail CC          | Specify the E-mail address which has to be in CC of draft communication mail.                                                    |
| Subject            | Specify the mail <b>Subject</b> .                                                                                                |
| Generate           | Click this to send the draft document to the mail ID mentioned in <b>E-Mail To</b> field.                                        |
| Cancel             | Click this to exit the <b>Draft Generation Details</b> window without saving the provided information.                           |

Once the draft document is successfully sent to the mentioned mail ID, the **Generated Documents** is displayed in the **Draft Generation** screen as shown below.

Figure 18-5 Draft Generation - Completed

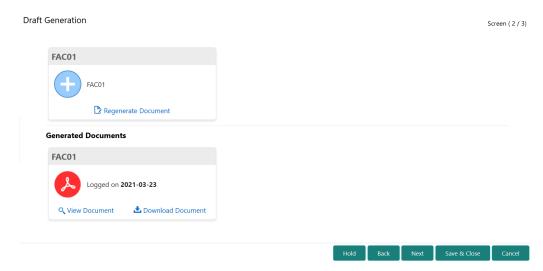

- 3. To view the generated draft document, click View Document.
- 4. To download the generated draft document, click **Download Document**.
- 5. After performing necessary actions in the **Draft Generation** screen, click **Next**.

## **Document Deregistration**

Detailed information about the Document deregistration data segment in Await for Collateral Release stage.

This data segment allows to add the document deregistration details. Upon clicking **Next** in the **Await for Collateral Release - Draft Generation** screen, the Document Deregistration data segment is displayed.

Figure 18-6 Await for Collateral Release - Document De-registration

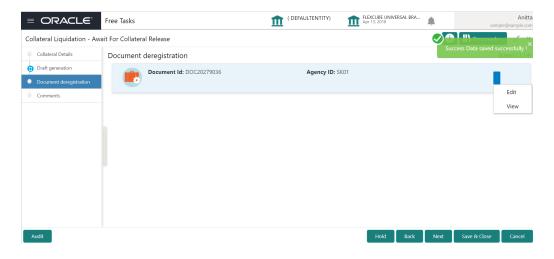

1. Click the action icon in the document record and select Edit.

The **Document De-registration** screen is displayed.

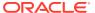

Figure 18-7 Await for Collateral Release - Document De-registration

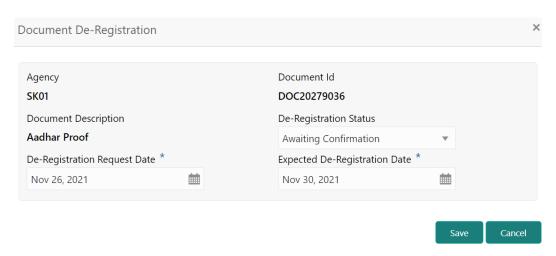

In the above screen, the following details are displayed:

- Agency
- Document Id
- Document Description
- 2. Specify the de-registration details by referring the below table.

Table 18-2 Await for Collateral Release - Document De-registration

| Fields/ Icons                 | Description                                                       |
|-------------------------------|-------------------------------------------------------------------|
| De-Registration Status        | Select the <b>De-Registration Status</b> from the drop down list. |
| De-Registration Request Date  | Specify the date on which the de-registration is requested.       |
| Expected De-Registration Date | Specify the Expected De-Registration Date.                        |

- Click Save.
- 4. After capturing the de-registration details, Click Next.

The Await for Collateral Release - Comments screen is displayed

### **Comments**

Detailed information about the Comments data segment in the Await for Collateral Release stage.

This data segment allows you to capture overall comments for the Await for Collateral Release stage. Capturing comments helps the user of next stage to better understand the application. Upon clicking **Next** in the **Await for Collateral Release - Document Deregistration** screen, the Comments data segment is displayed.

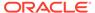

Figure 18-8 Await for Collateral Release - Comments

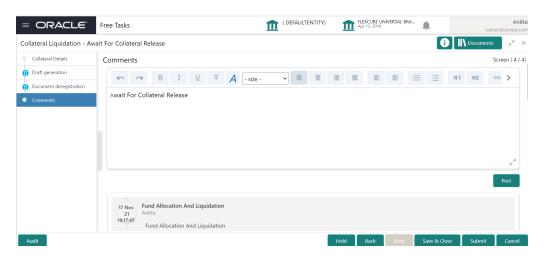

- Type the comments for the Await for Collateral Release stage in the Comments text box.
- 2. Click Post.

Comments are posted below the Comments text box.

 $\textbf{3.} \quad \text{To submit the Await for Collateral Release task, click } \textbf{Submit}.$ 

The **Checklist** window is displayed.

Figure 18-9 Await for Collateral Release - Checklist

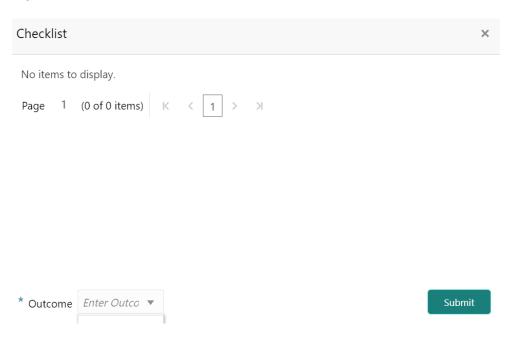

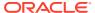

#### Note:

In the above window, checklist for the stage appears if it is configured in the Business Process Maintenance. You have to manually verify the checklist and enable the corresponding check box.

- 4. Select the Outcome as Proceed.
- 5. Click Submit.

The Collateral Liquidation process gets completed and the liquidation details are handed off to the back office system.

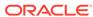